## 令和6年度

## 磁気探査機器性能試験

## 電子申請システム

# 操作マニュアル

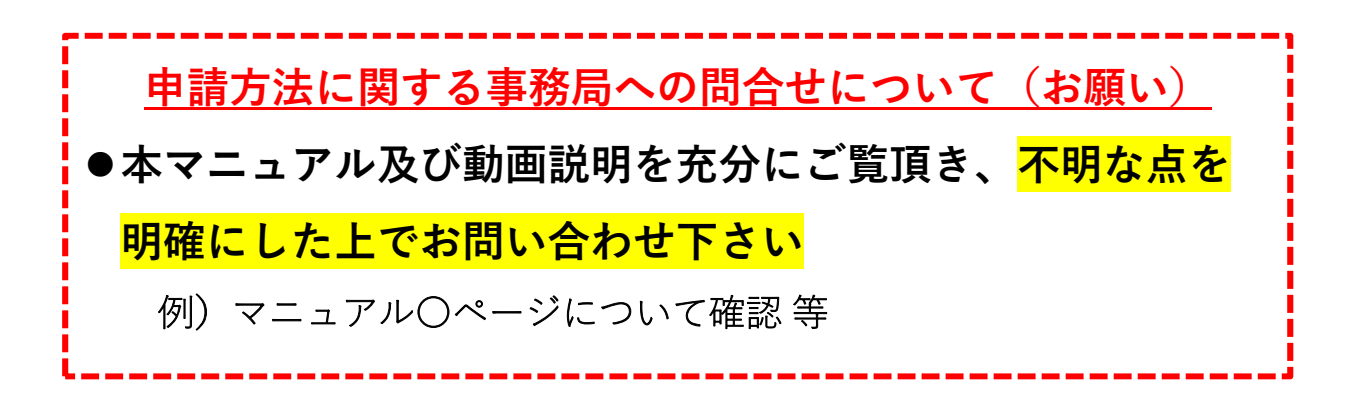

2024年4⽉23⽇

Copyright 2021,Okinawa Shimatate Association.

# 目

## 第1章 はじめに

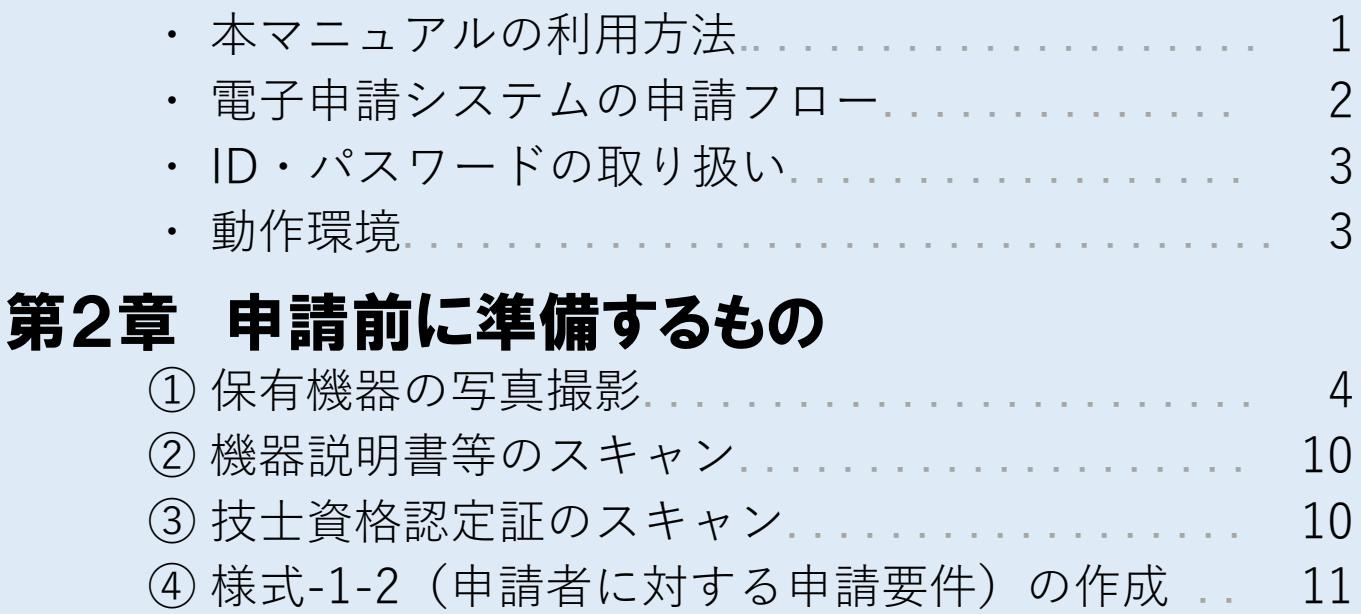

## 第3章 固定情報の登録・修正

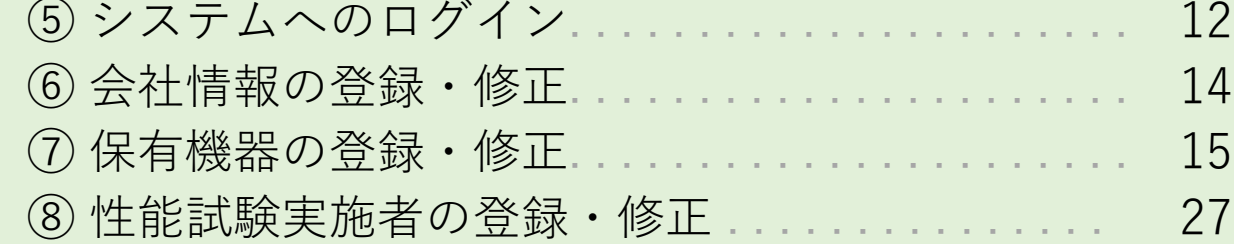

## 第4章 様式-1-2の登録

⑨ 様式-1-2「申請者に対する申請要件」の登録. . . . . 39

## 第5章 申請費用の振込

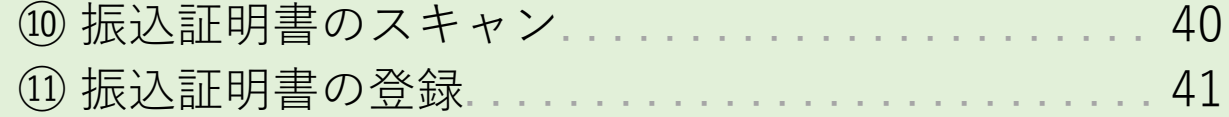

## 第6章 申請情報の登録・修正

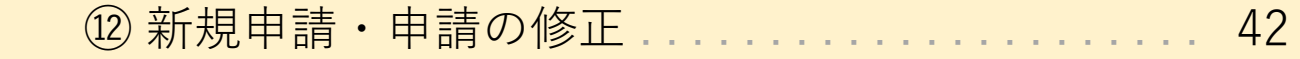

## 第7章 申請状況の確認

⑬ 申請状況の確認. . . . . . . . . . . . . . . . . . . . . . . . . . . . 52 ⑭ 承認を受けた申請書類等のダウンロード. . . . . . . . 53

## 第1章 はじめに

#### 1. 本操作マニュアルの利用方法

このマニュアルは、磁気探査機器性能審査制度において、 令和2年度から導入された「電子申請システム」の操作方 法を説明するものです。

本説明書は、下記の構成になっており、本説明書に連動 する形で動画マニュアルを動画共有サービス「YouTube」 へ配信しております。

第1章をお読み頂き、第2章以降に進んで下さい。

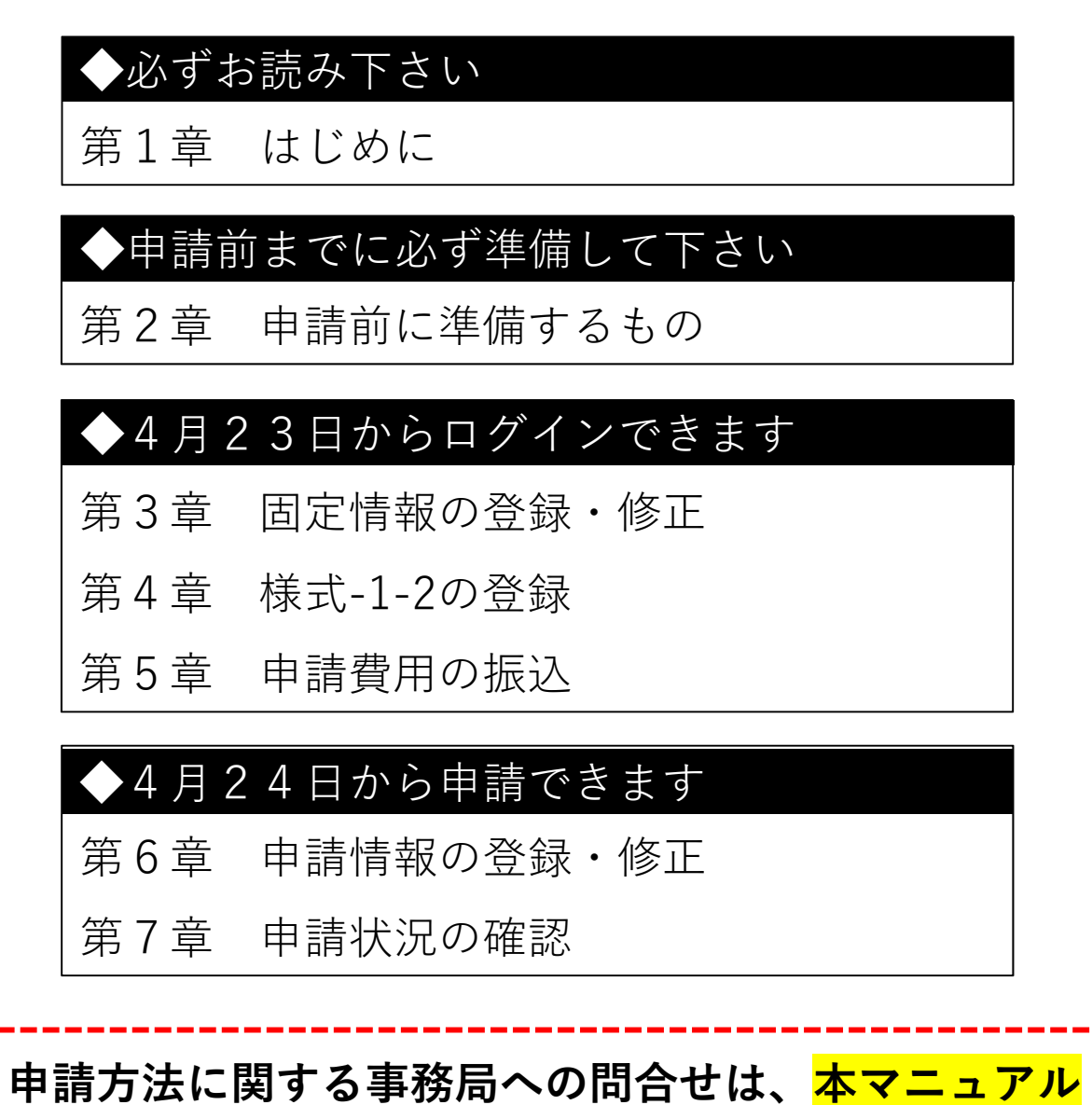

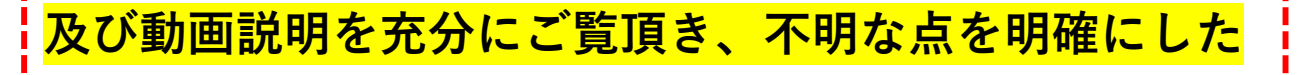

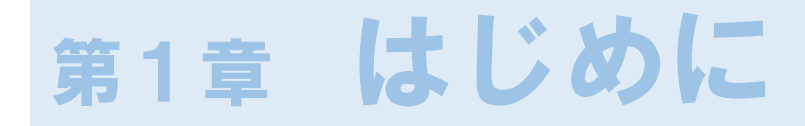

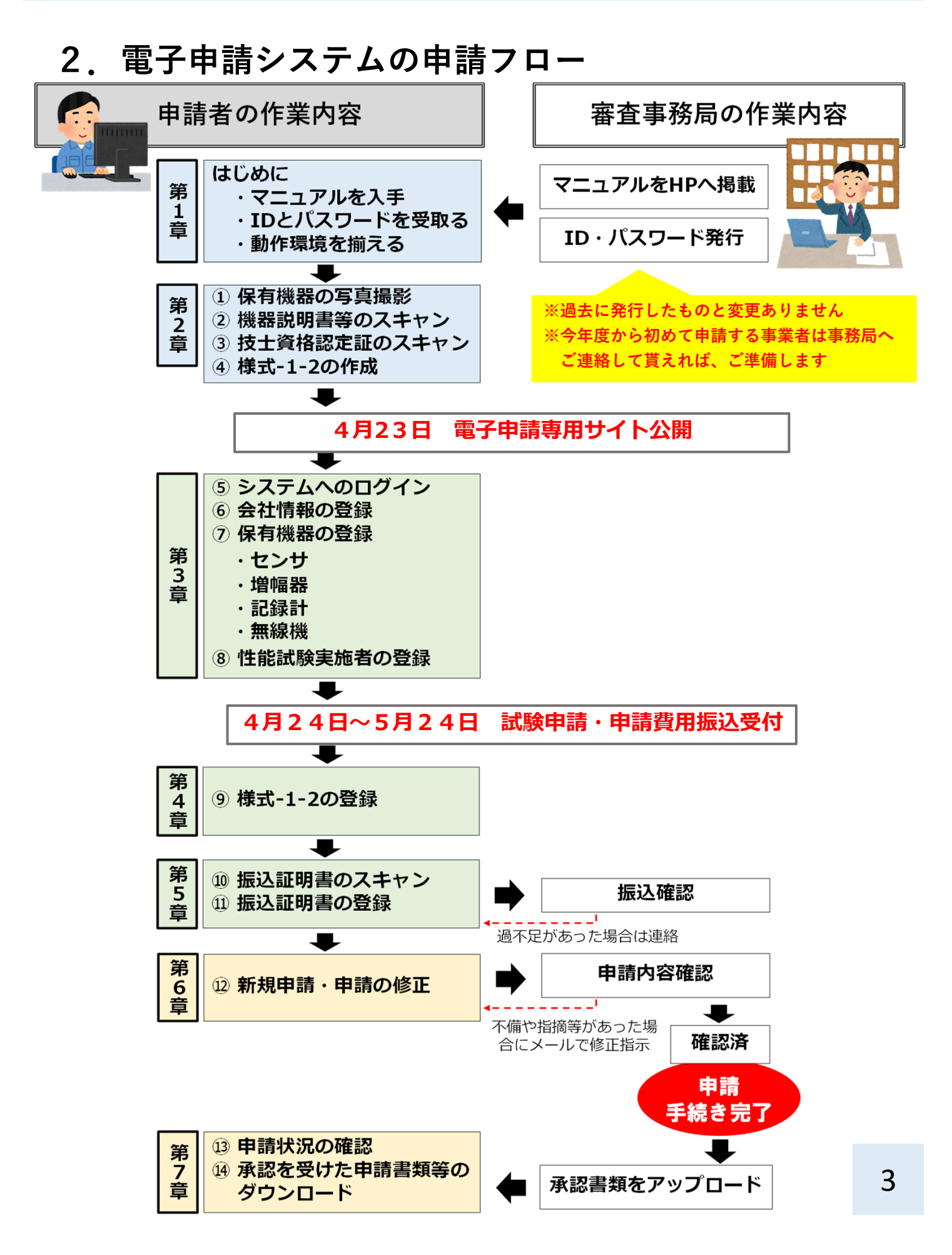

## 第1章 はじめに

#### **3.ID・パスワードの取り扱い**

- ●過去に電子申請をしたことがある事業者の方は、申請当 初に審査機関より発送した、電⼦申請システムへのログ インID・パスワードと変更ありません
- ●今回初めて申請される事業者、磁気探杳協会への新規加 盟された事業者、または磁気探査協会を脱退して事業を 継続する場合は新たに会社番号及び電子申請システムへ のログインID・パスワードを発⾏しますので申請前に審 査機関へ確認して下さい

#### **4.動作環境**

- ●電子申請システムを利用するにあたり、PCは各社でご 用意下さい (機器の貸出は行っていません)
- ●使用するPC の環境要件
	- ☑OS はWindows10 以上であること
	- ☑WEB ブラウザ「マイクロソフトエッジ」

がインストールされていること

(Windows10以上に標準装備されています)

- ☑インターネット回線に接続されていること
- ●上記環境以外での使用は想定していません

(Windows10以前のOSはメーカサポートが終了しており、

本システムでも取り扱いできません) <sup>4</sup>

#### **① 保有機器の写真撮影**

保有している機器の写真をデジタルカメラ等で撮影し、 jpeg形式で保存します。

その際、以下の点に留意して撮影して下さい。

撮影する写真の例を事項に掲載しています。

☑**性能審査申請番号のテプラを張り付けること※1** ☑**機器識別番号のシールが確認できること※2** ☑**機器全体が写真内に収まり、ぶれていないこと** ☑**機器識別番号や申請番号が明瞭に⾒えること** ☑**写真加⼯(合成や引き延ばし)しないこと**

※1 性能審査申請番号は、幅9mmの白色(黒文字)のラベル(テ **プラ)**に⽂字サイズ19ptで印字して、該当する機器に張り付けて 下さい。

**※2** 機器識別番号は、審査機関より発⾏した発⾏したラベル (機器識別番号シール)を該当する機器に貼り付けて下さい。な お、**鉛直センサー**及び昨年度の試験で不合格となり機器識別番号 **シールが交付されなかった機器**、⼜は今年度より申請する機器に 関しては、**幅9mmの⽩⾊(⿊⽂字)のラベル(テプラ)**に⽂字サイ ズ19ptで印字して、該当する機器に張り付けて下さい。

※3 申請番号及び識別番号の付け方の詳細は、別冊「磁気探査 機器性能試験の概要」を参照下さい。

① 保有機器の写真撮影(撮影の例)

■申請1件ごとの機器全体構成(センサー、増幅器、記録計、無線機※ある場合)

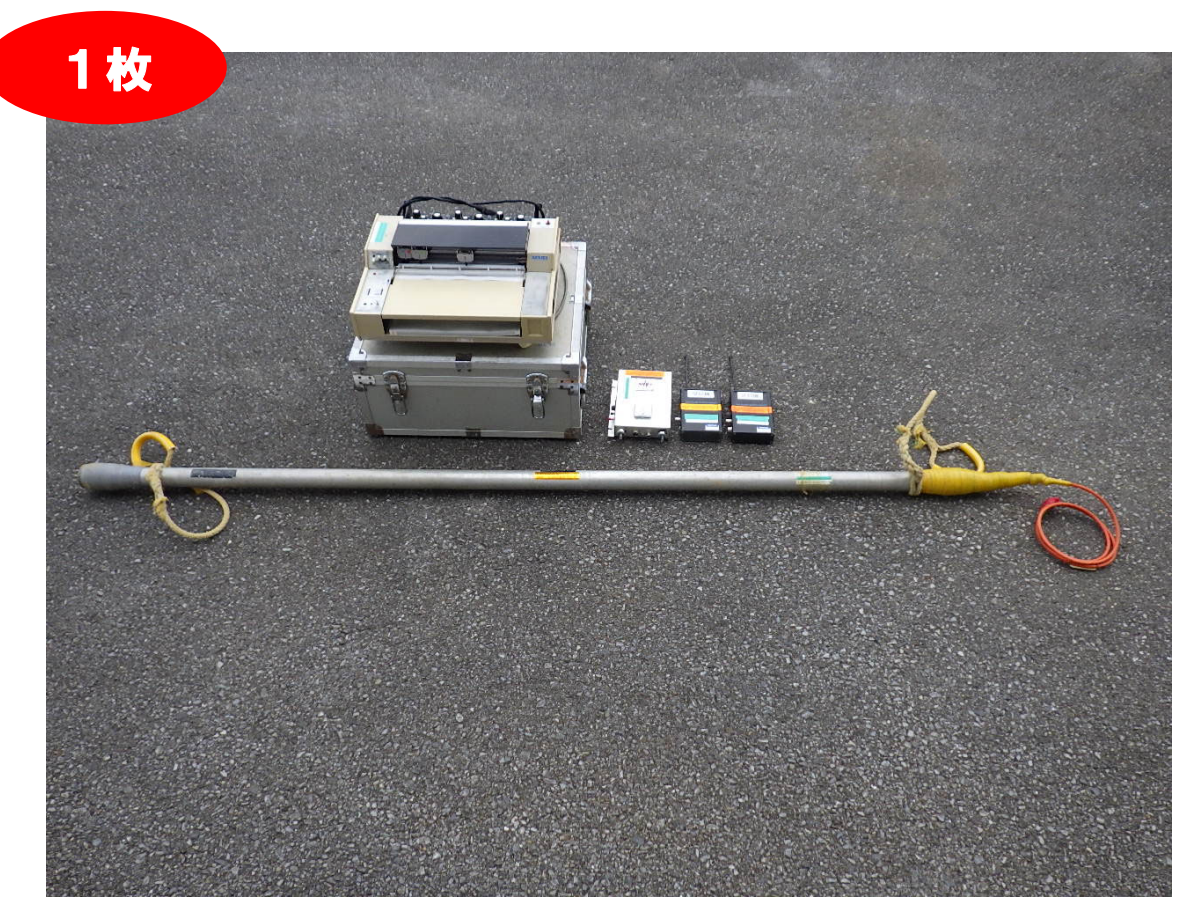

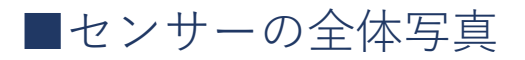

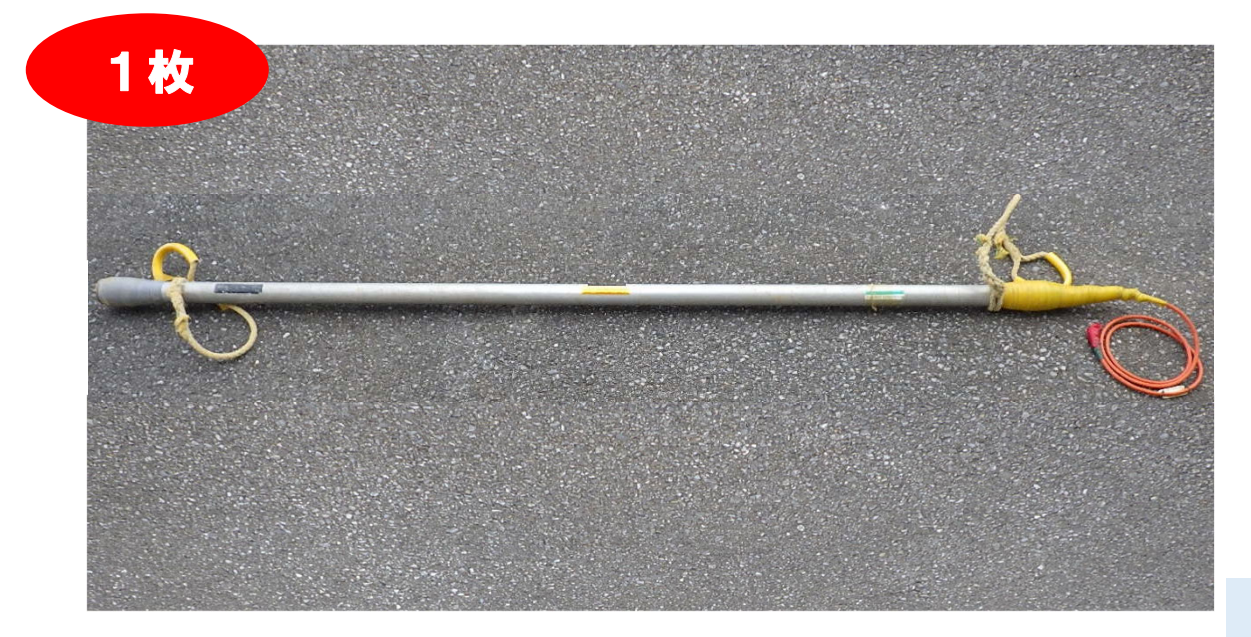

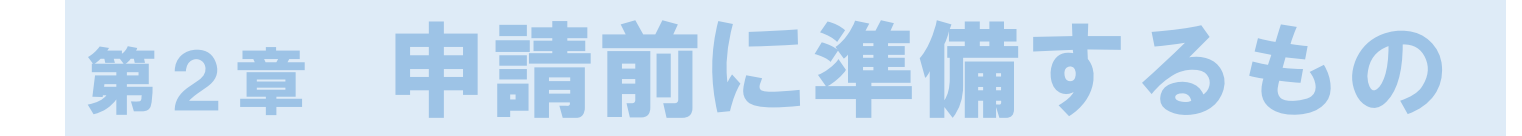

① 保有機器の写真撮影(撮影の例)

■センサーの性能試験申請番号及び識別番号の拡大写真

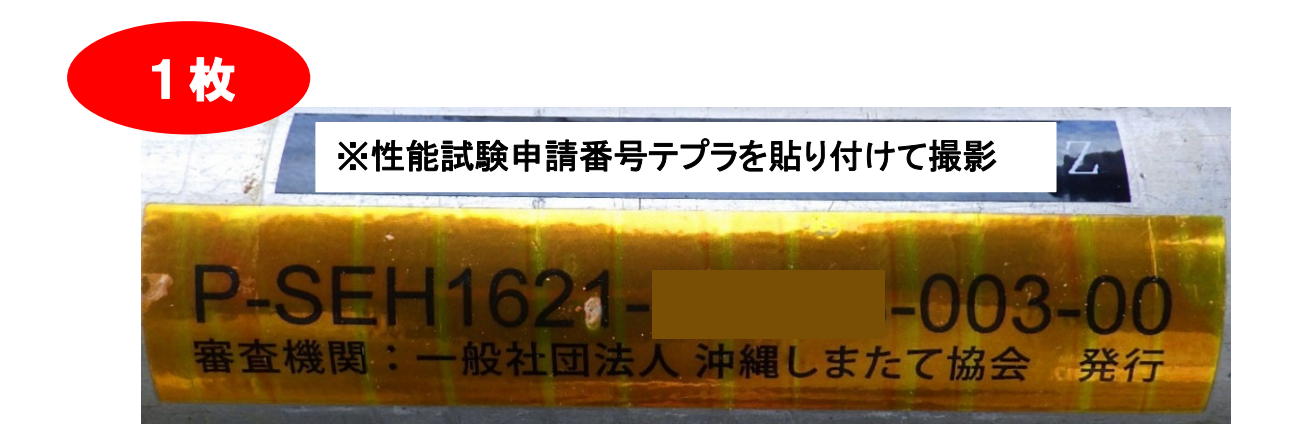

### ■ケーブルタグの対応状況

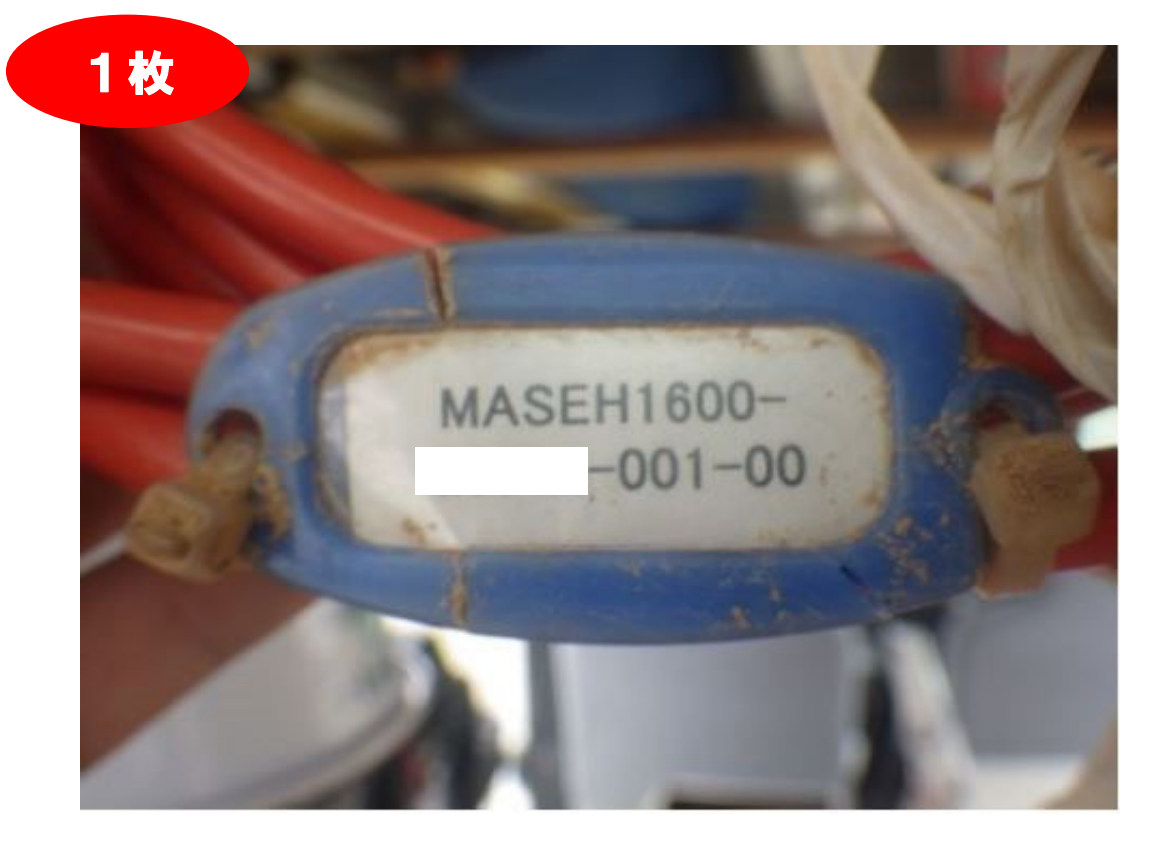

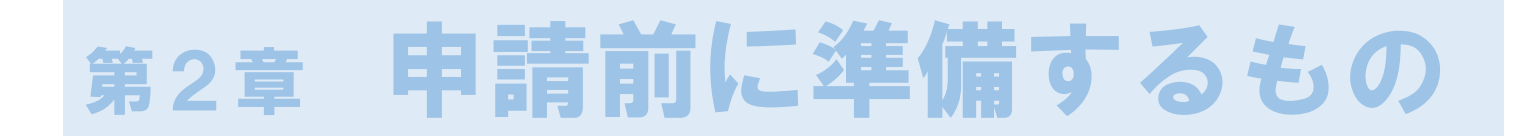

## ① 保有機器の写真撮影(撮影の例)

■増幅器の全体写真

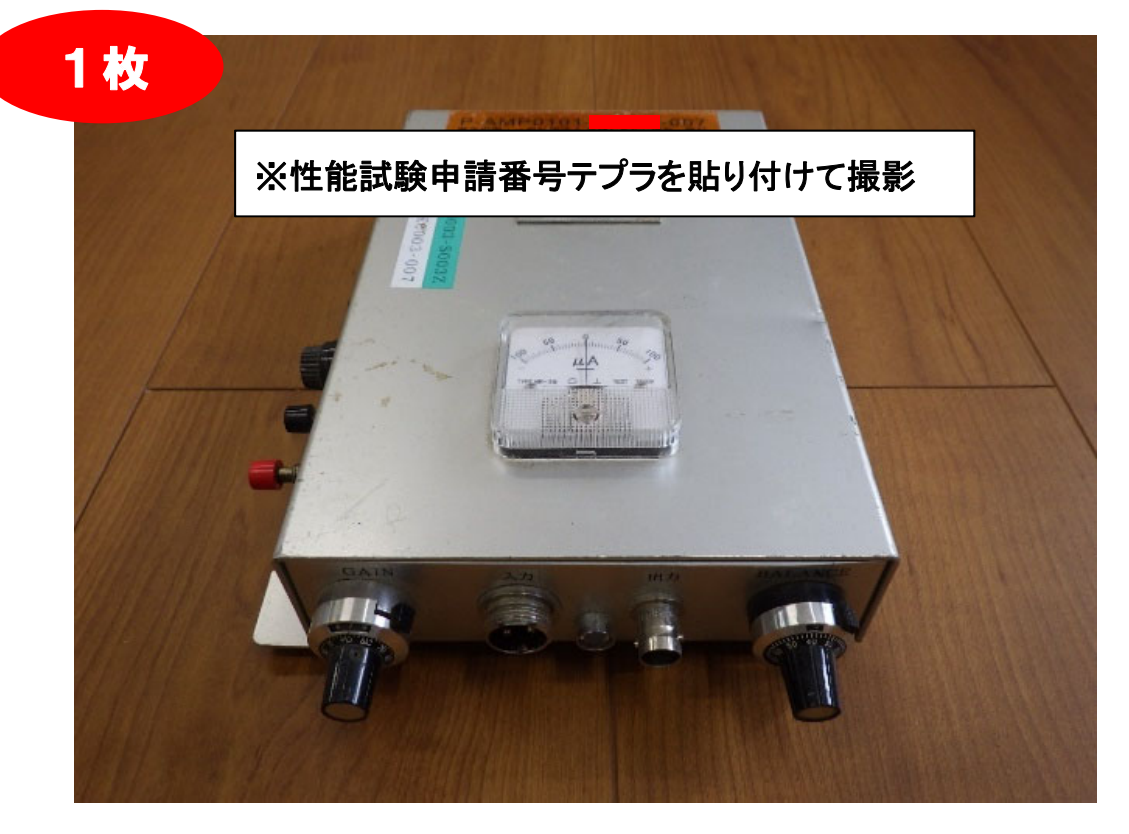

#### ■増幅器の申請番号及び識別番号の拡大写真

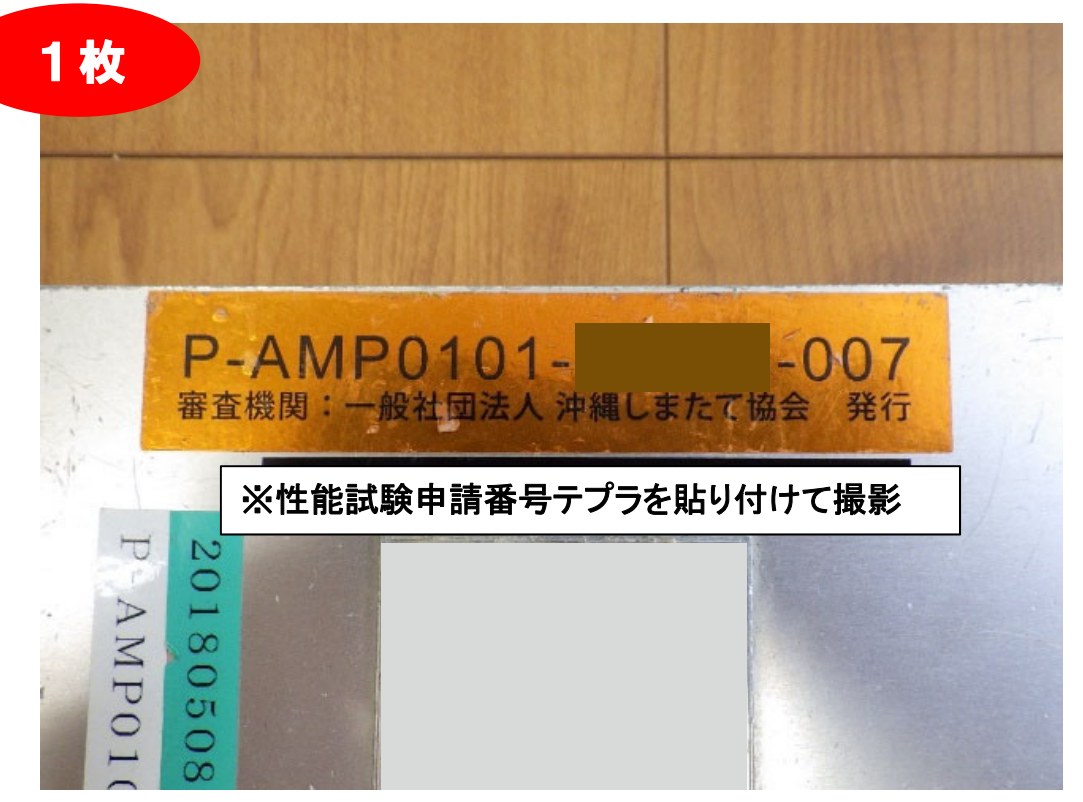

## ① 保有機器の写真撮影(撮影の例)

#### ■記録計の全体写真

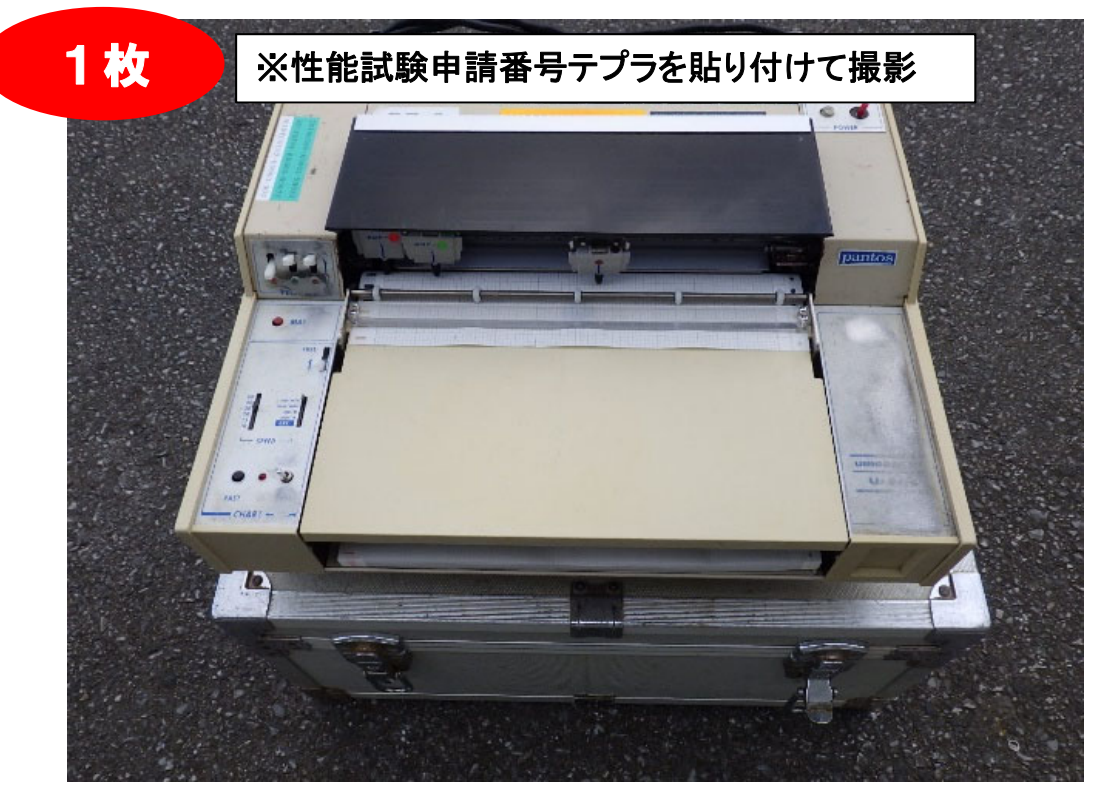

#### ■記録計の申請番号及び識別番号の拡大写真

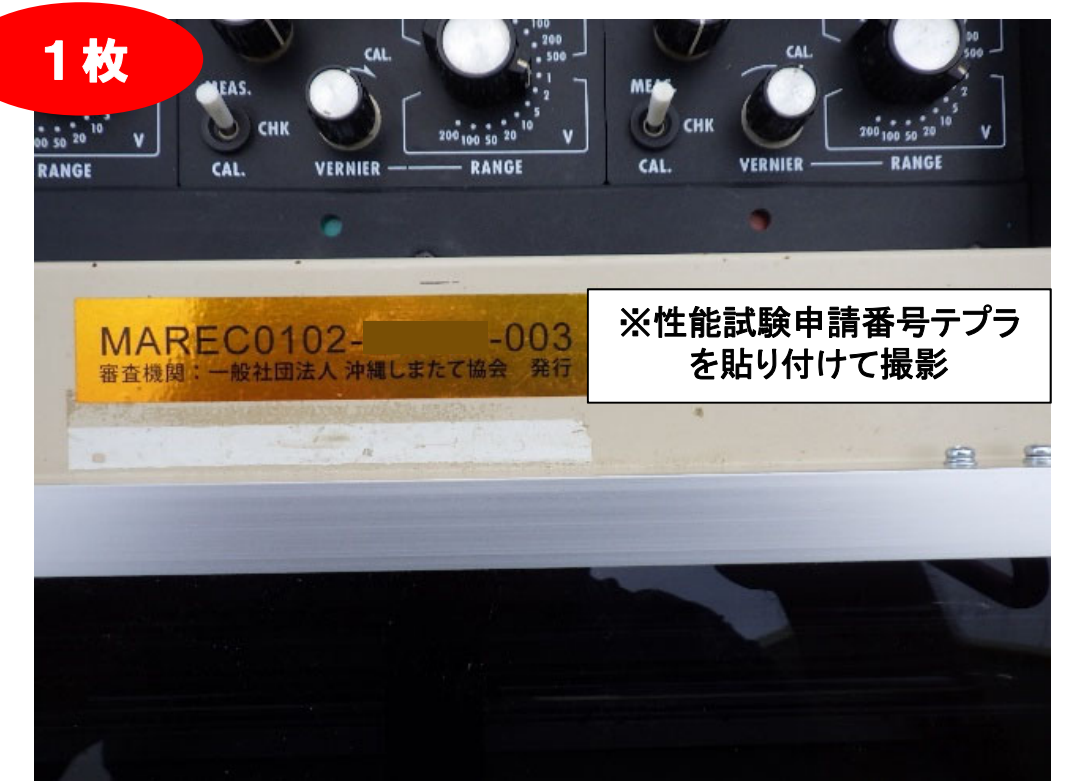

① 保有機器の写真撮影(撮影の例)

■無線機の全体写真

※送信機と受信機を一枚の写真に収めること

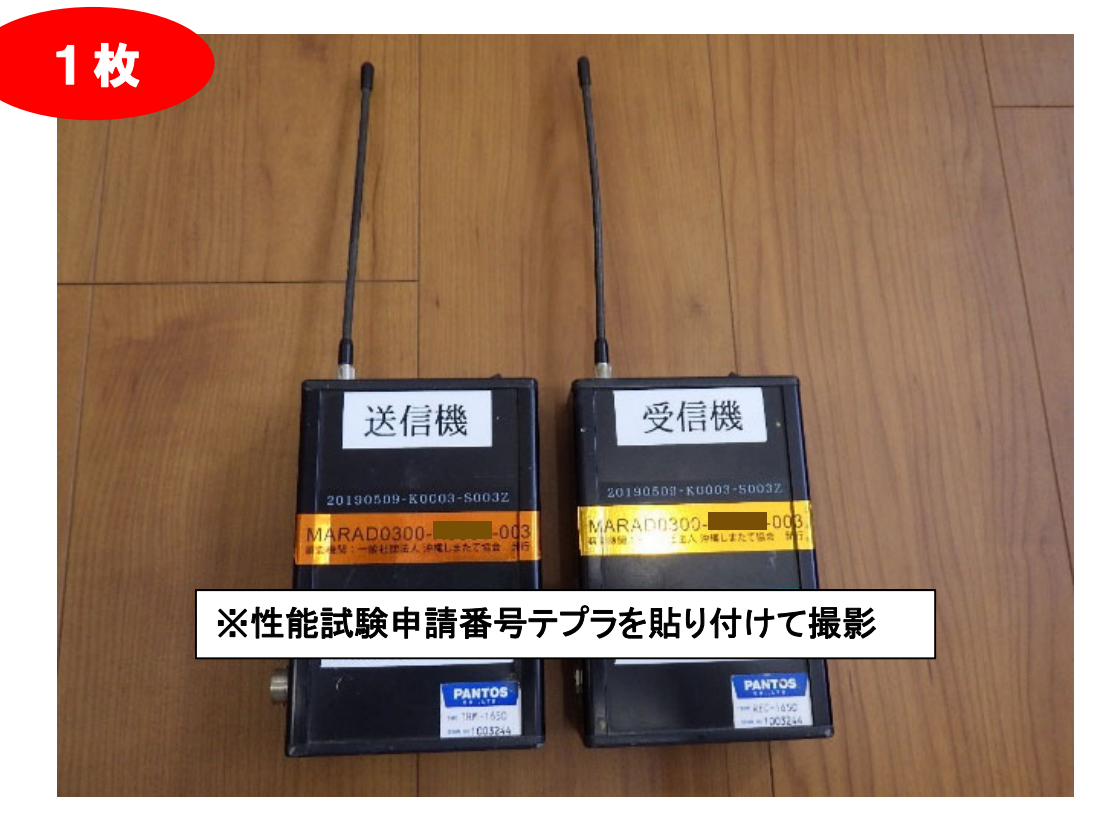

※送信機と受信機を一枚の写真に収めること ■無線機申請番号及び識別番号の拡大写真

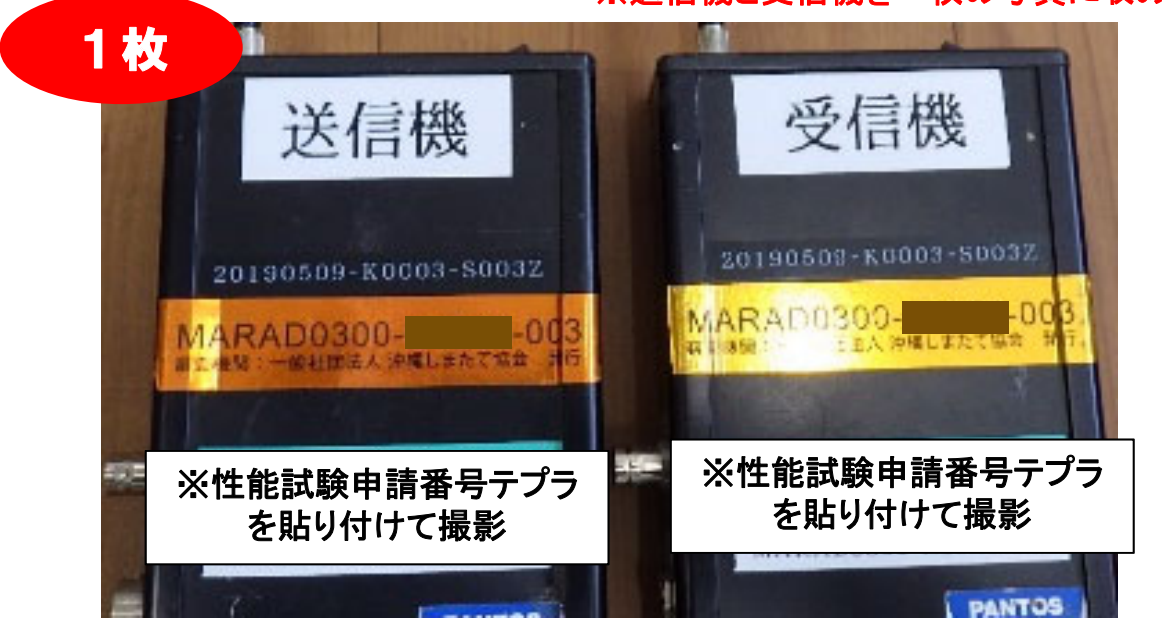

#### **② 機器説明書等のスキャン**

申請する機器の説明書や仕様等の資料をスキャンし、 PDF形式で保存してください。

その際、以下の点に留意して保存して下さい。

☑**保存するPDFの名称は機器識別番号と揃えること** ☑**電⼦データで保有している場合はPDFに変換する**

#### **③ 技⼠資格認定証のスキャン**

試験実施者を予定している技術者で「磁気探査技十」資 格をお持ちであれば、該当者の認定証をスキャンし、 JPEG形式で保存して下さい。(表面のみ)

下記は、スキャンイメージです。

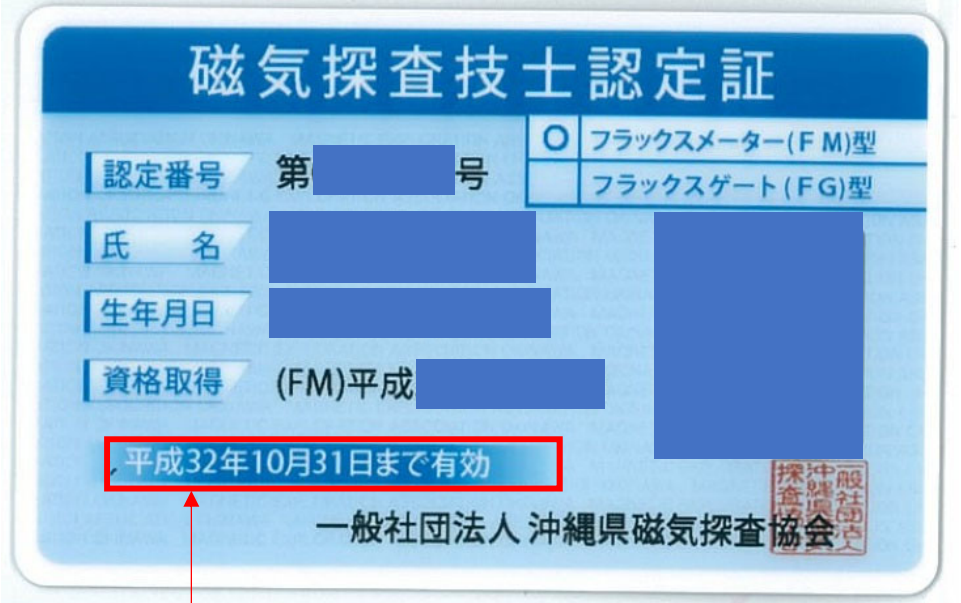

※スキャン前に認定証が有効であることをよくご確認下さい ※令和5年度に暫定更新を受けた方は、通知書も併せて スキャンして下さい

#### **④ 様式-1-2(申請者に対する申請要件)の作成**

当会ホームページから「様式-1-2 申請者に対する申請 要件」をダウンロードし、記入例を参考に作成後、PDF形 式で保存してください。

その際、以下の点に留意して作成して下さい。

☑**保存するPDFの名称は「Youshiki-1-2」とすること** ☑**「申請者に対する申請要件」を満たしていない場合、 申請は⾏えません。なお、申請要件を満たしていな いにも関わらず、申請費⽤を振込み、申請した場合、 費用の払い戻しができない場合がありますのでご留 意願います。**

作成したPDFは第4章で使用します。

## **⑤ システムへのログイン**

⑤−1 Windows10 「Microsoft Edge」を⽴ち上げる

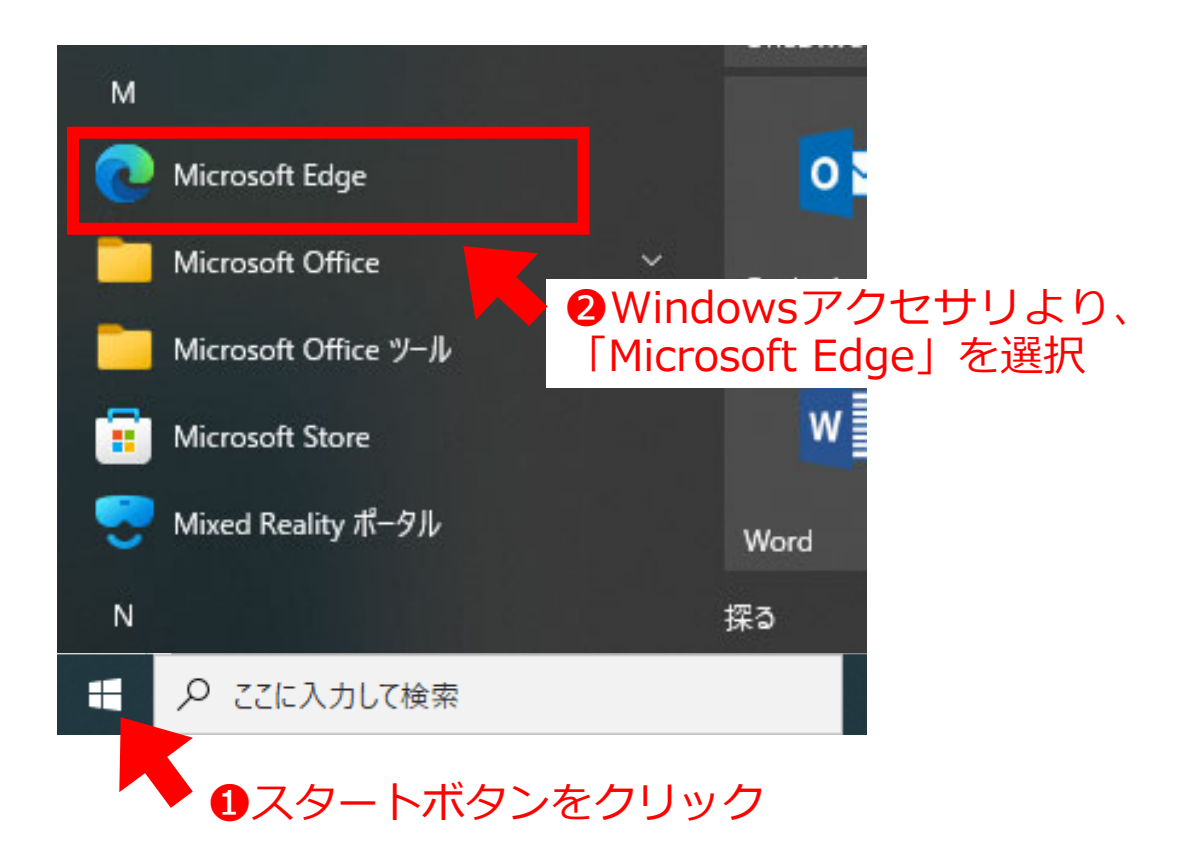

⑤−2 申請システムサイトへアクセスする

http://smtec.shimatate.or.jp/mgex/mgexstts/mgexstts.aspx

❸上記URL先へアクセスする

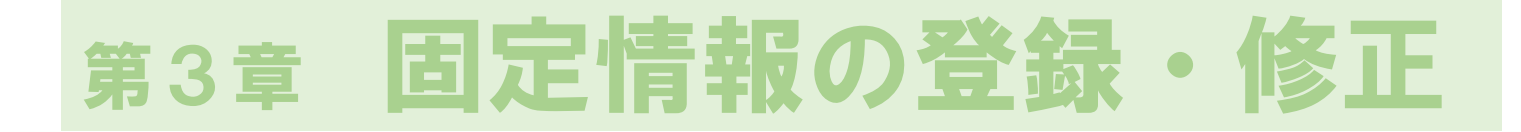

**⑤システムへのログイン**

▼申請者トップページ

## **⑤−3 各社割り振られたID、パスワードを入力**

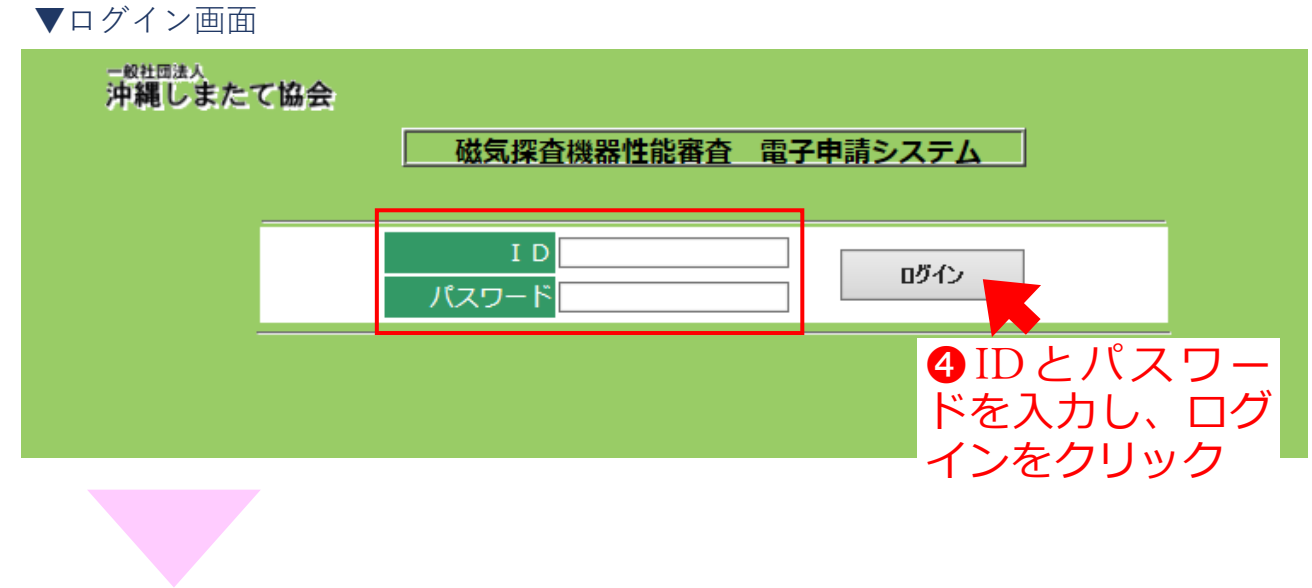

・ログインに成功すると申請者トップページが表⽰されます

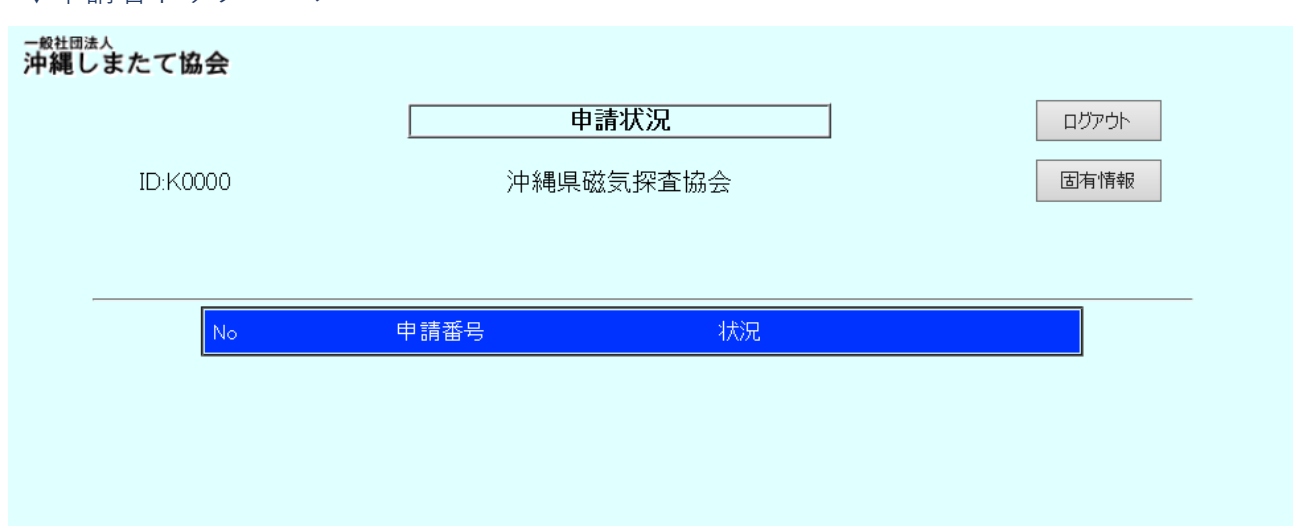

## **⑥ 会社情報の登録・修正**

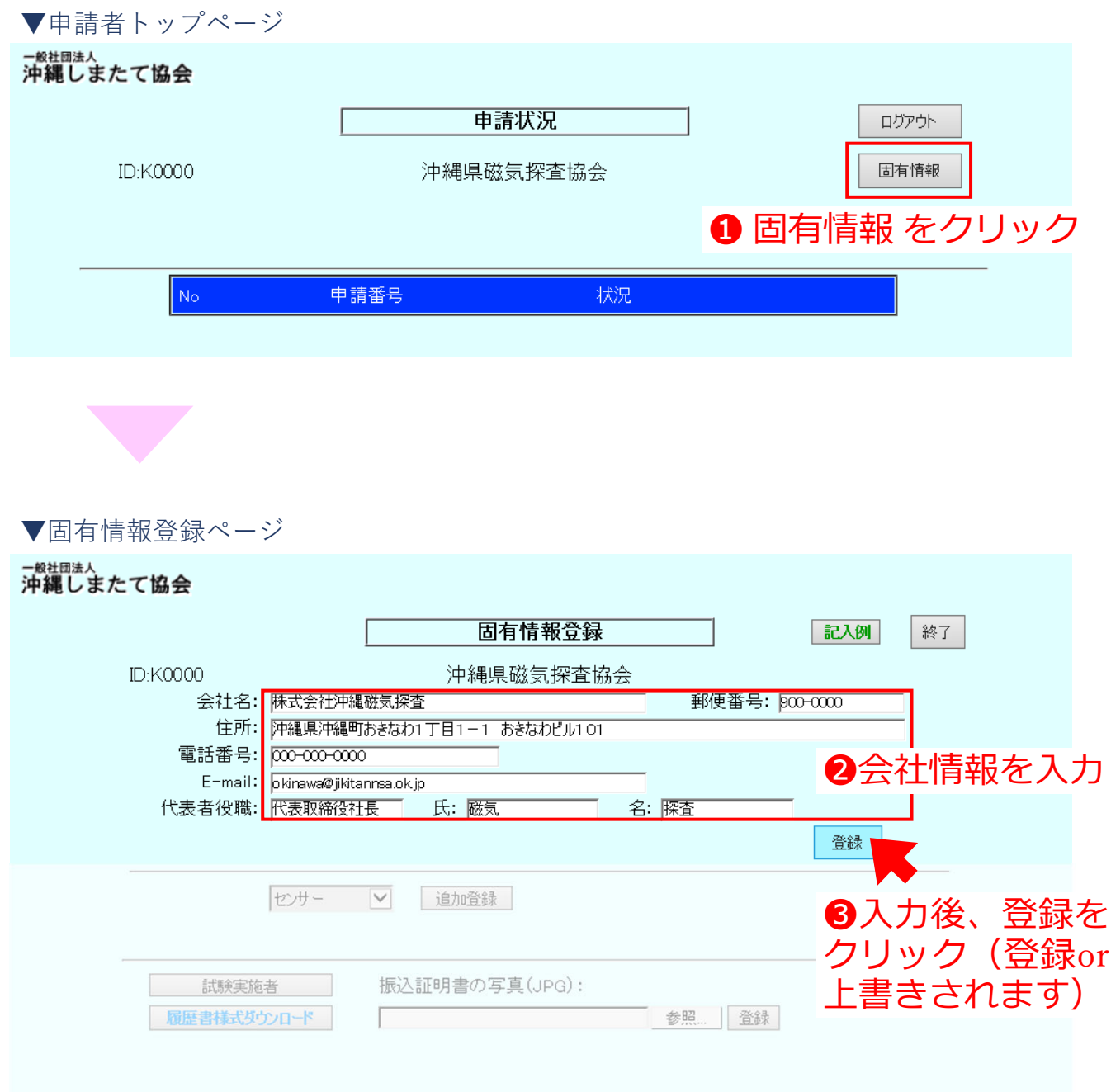

#### **⑦ 保有機器の登録・修正**

#### ⑦−1 センサーの登録・修正

- ・会社で保有しているセンサーの機器情報を登録・修正します
- ▼申請者トップページ から 固有情報 をクリック

▼固有情報登録ページ

─<sup>般社団法人</sup><br>沖縄しまたて協会

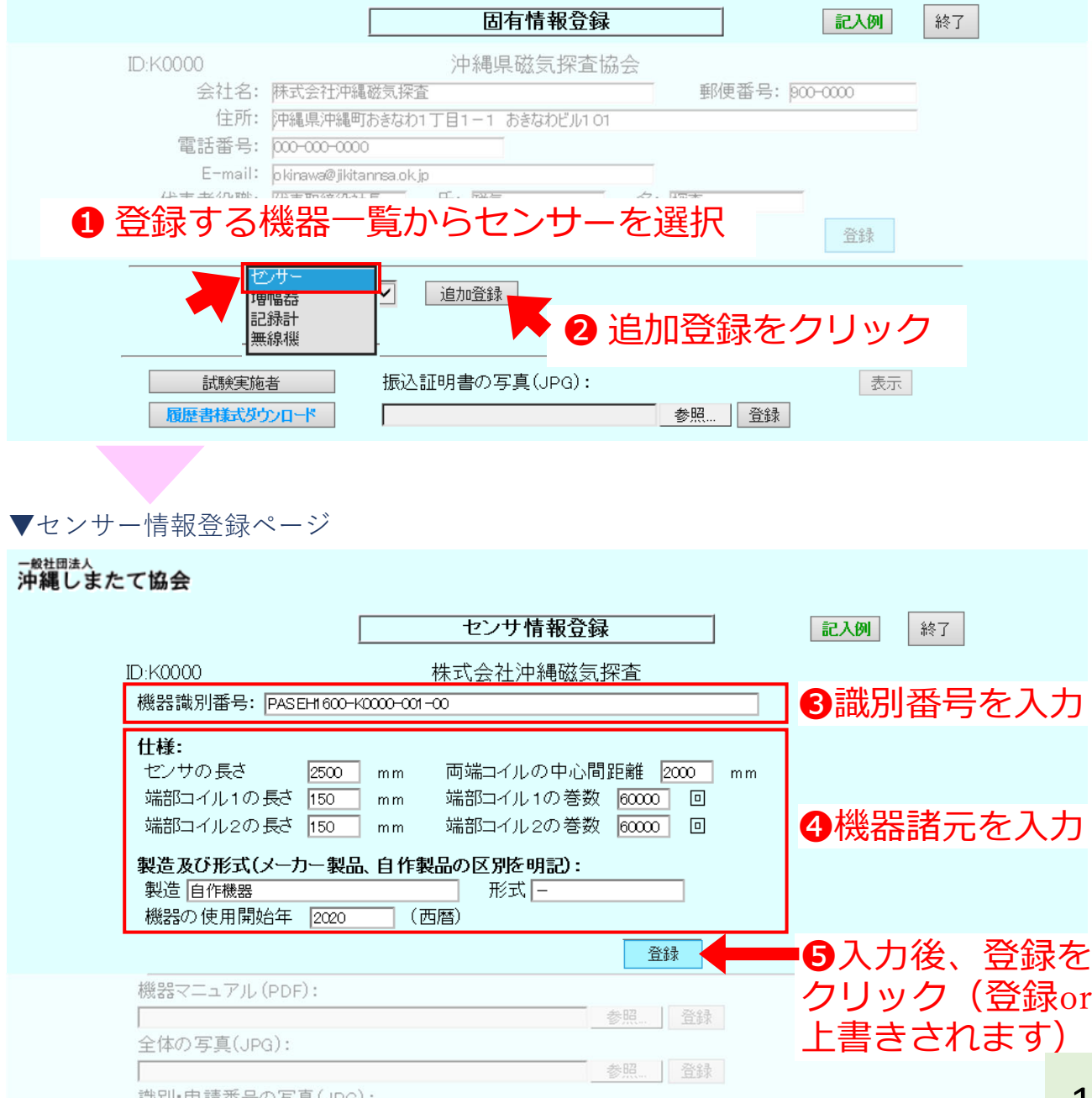

#### **⑦保有機器の登録・修正**

r.

⑦−1 センサーの登録・修正

・会社で保有しているセンサーの機器情報を登録・修正します

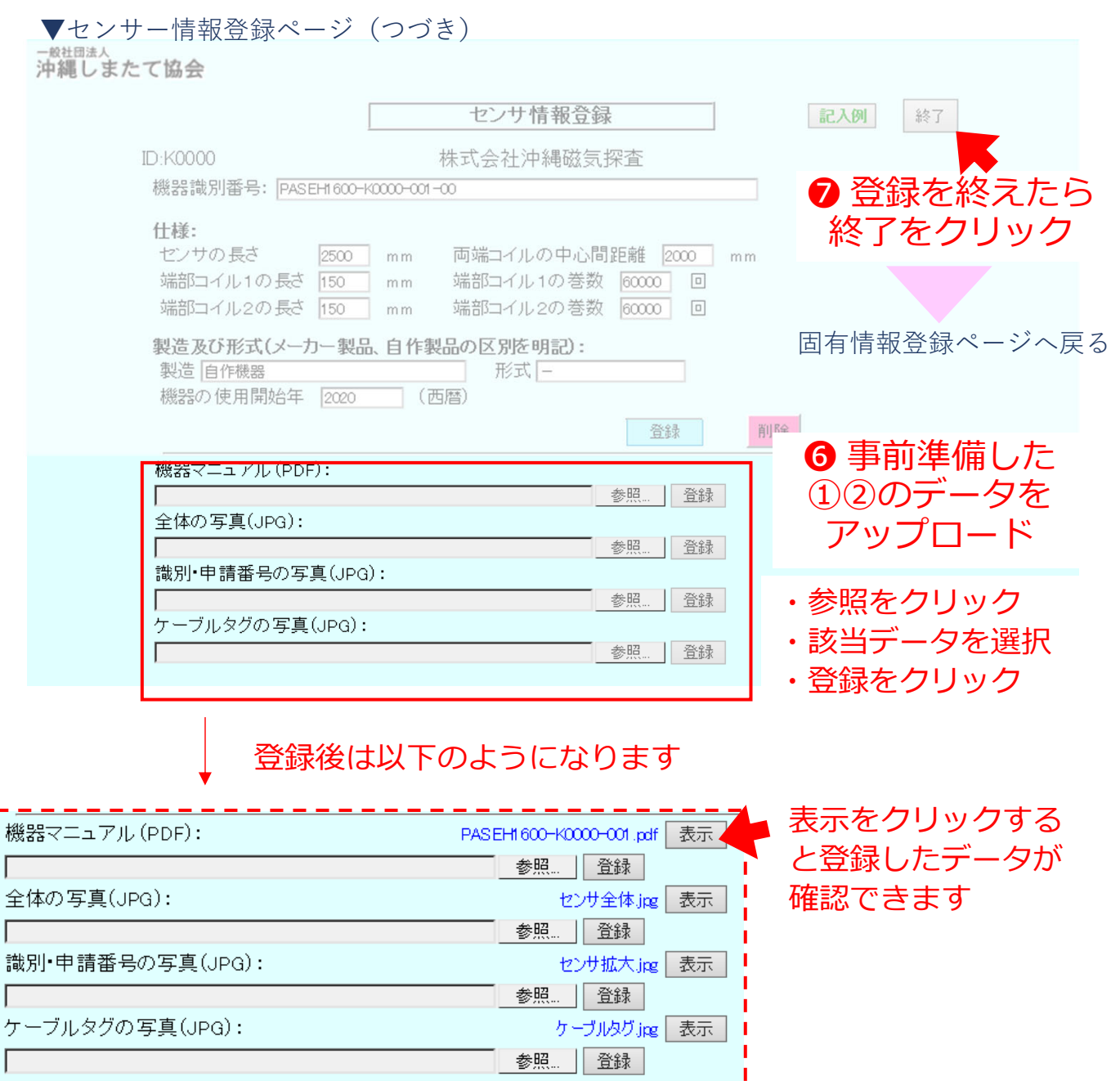

#### **⑦ 保有機器の登録・修正**

⑦−1 センサーの登録・修正

・会社で保有しているセンサーの機器情報を登録・修正します

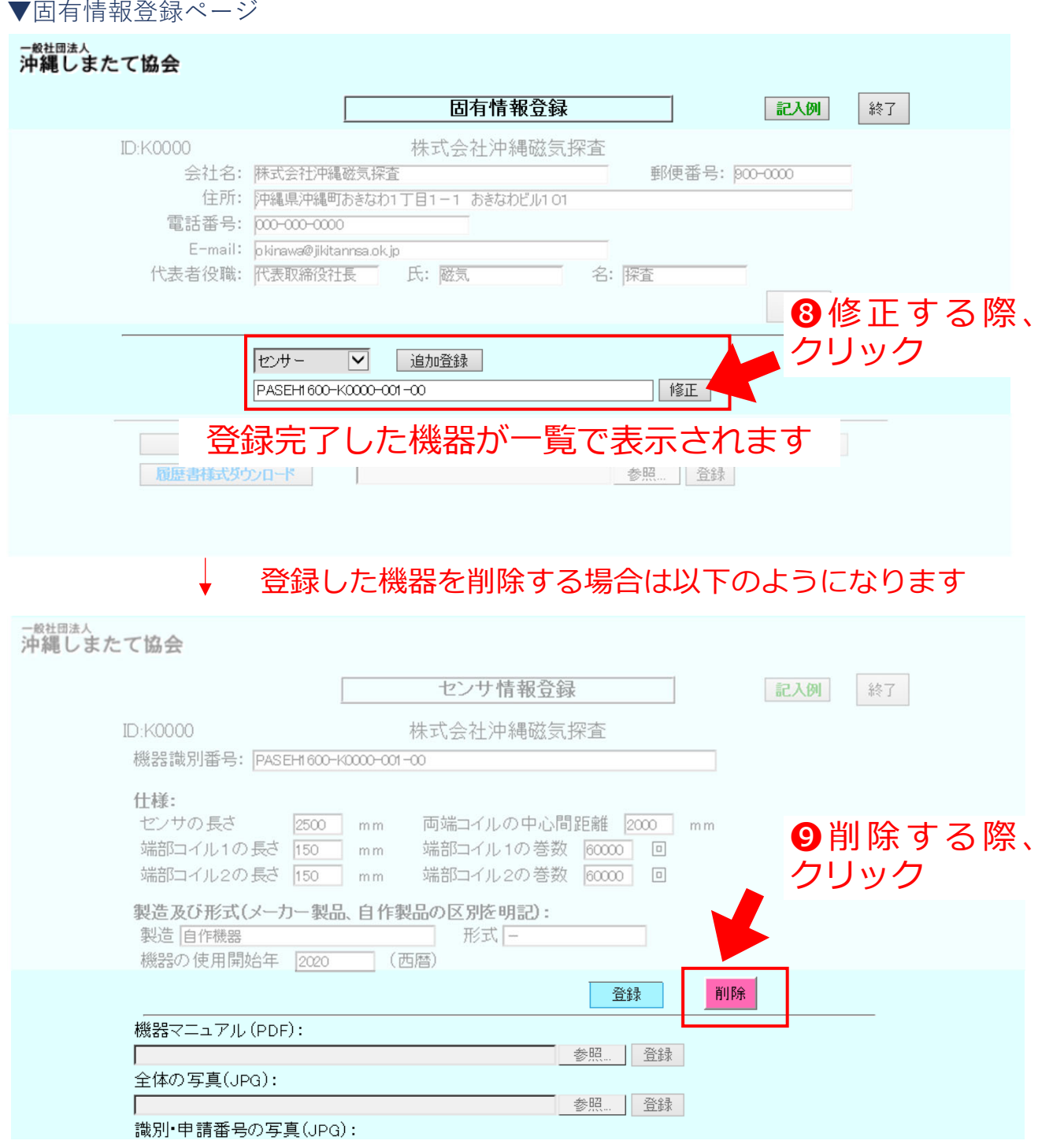

・上記⼿順で保有している(申請予定の)機器を全て登録します

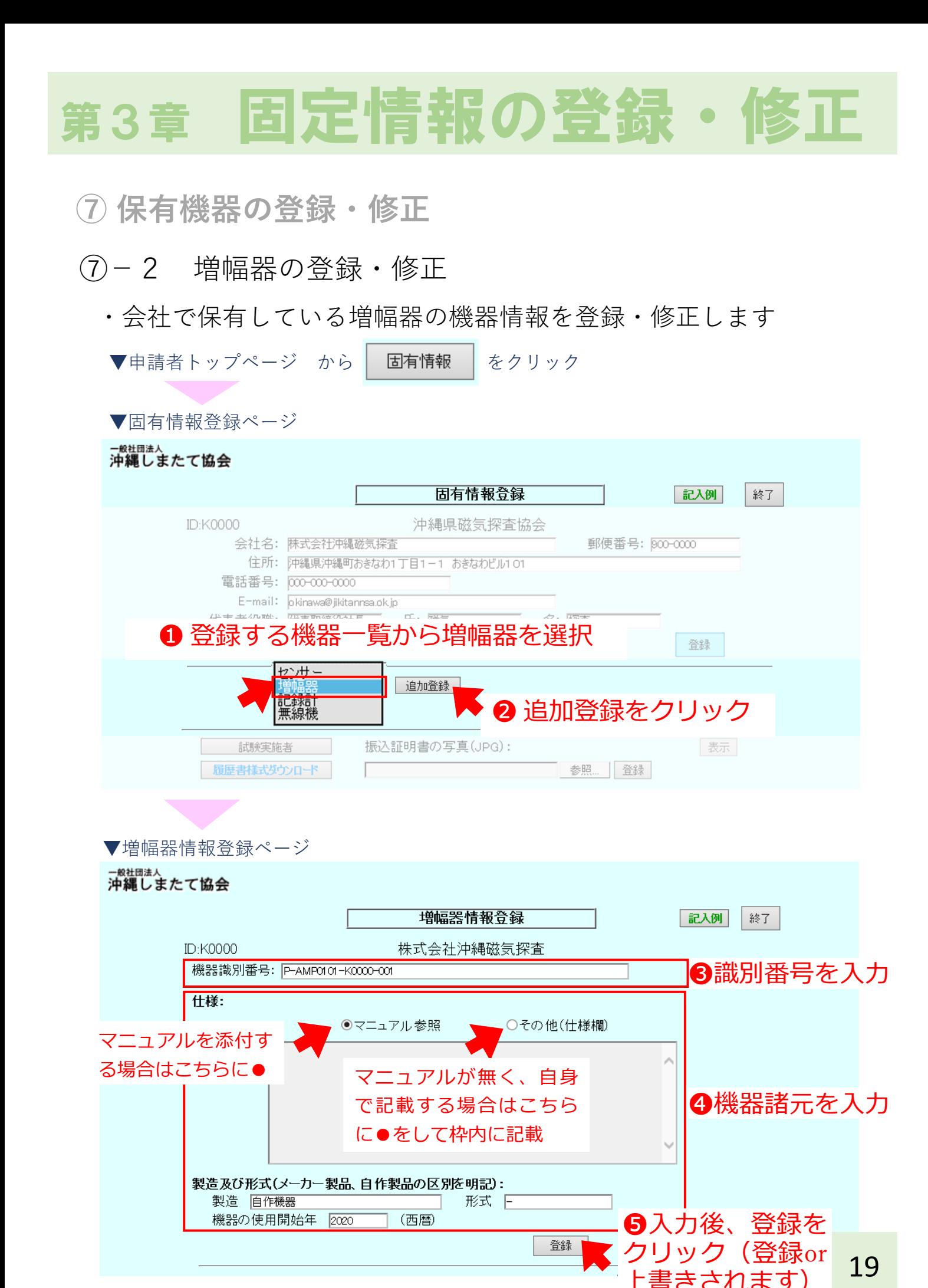

#### **⑦ 保有機器の登録・修正**

⑦−2 増幅器の登録・修正

Ï

・会社で保有している増幅器の機器情報を登録・修正します

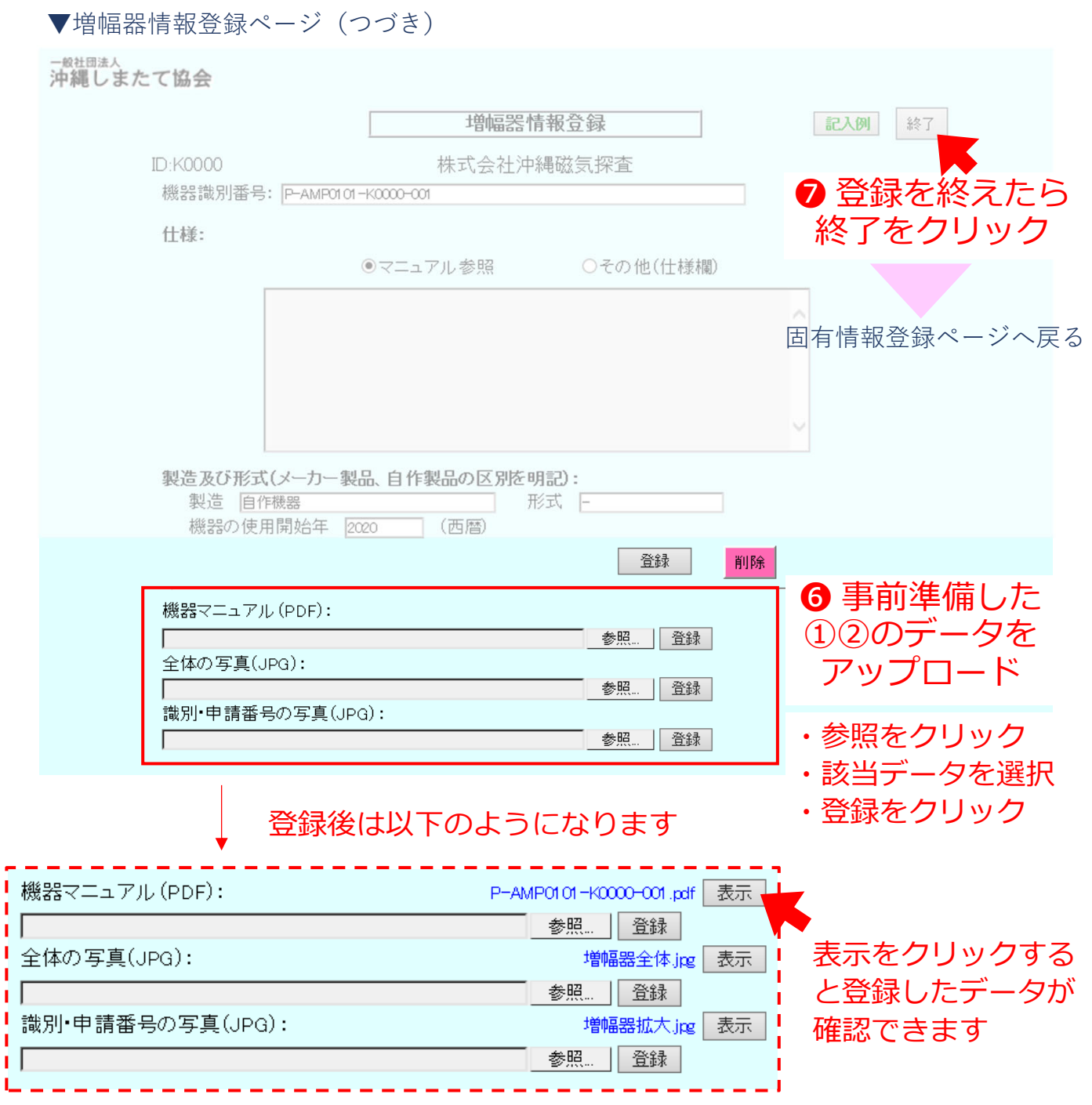

### **⑦ 保有機器の登録・修正**

⑦−2 増幅器の登録・修正

・会社で保有している増幅器の機器情報を登録・修正します

#### ▼固有情報登録ページ

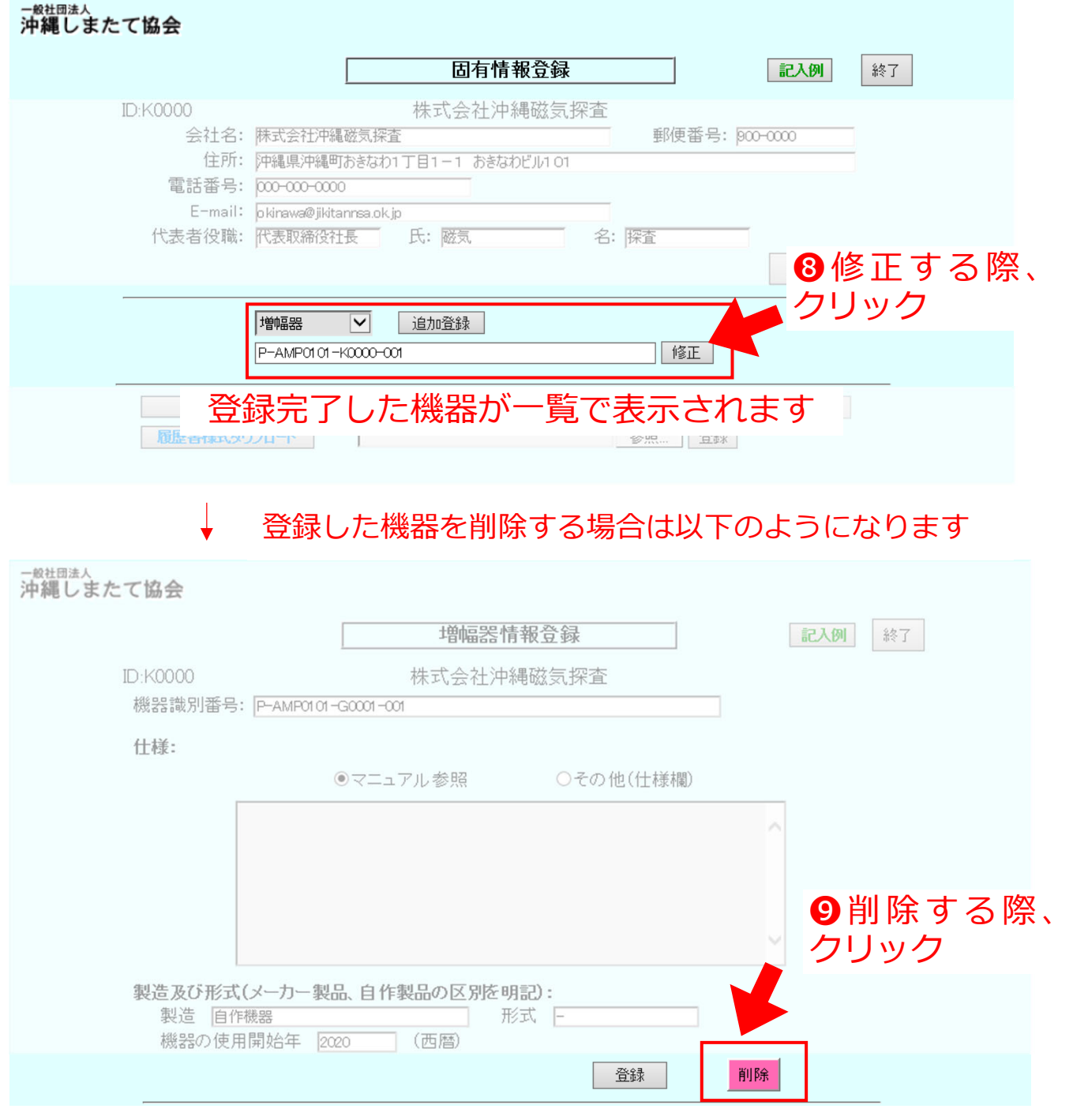

・上記⼿順で保有している(申請予定の)機器を全て登録します

**⑦ 保有機器の登録・修正**

#### ⑦−3 記録計の登録・修正

#### ・会社で保有している記録計の機器情報を登録・修正します

- ▼申請者トップページ から│ 固有情報 │ をクリック
- 

▼固有情報登録ページ

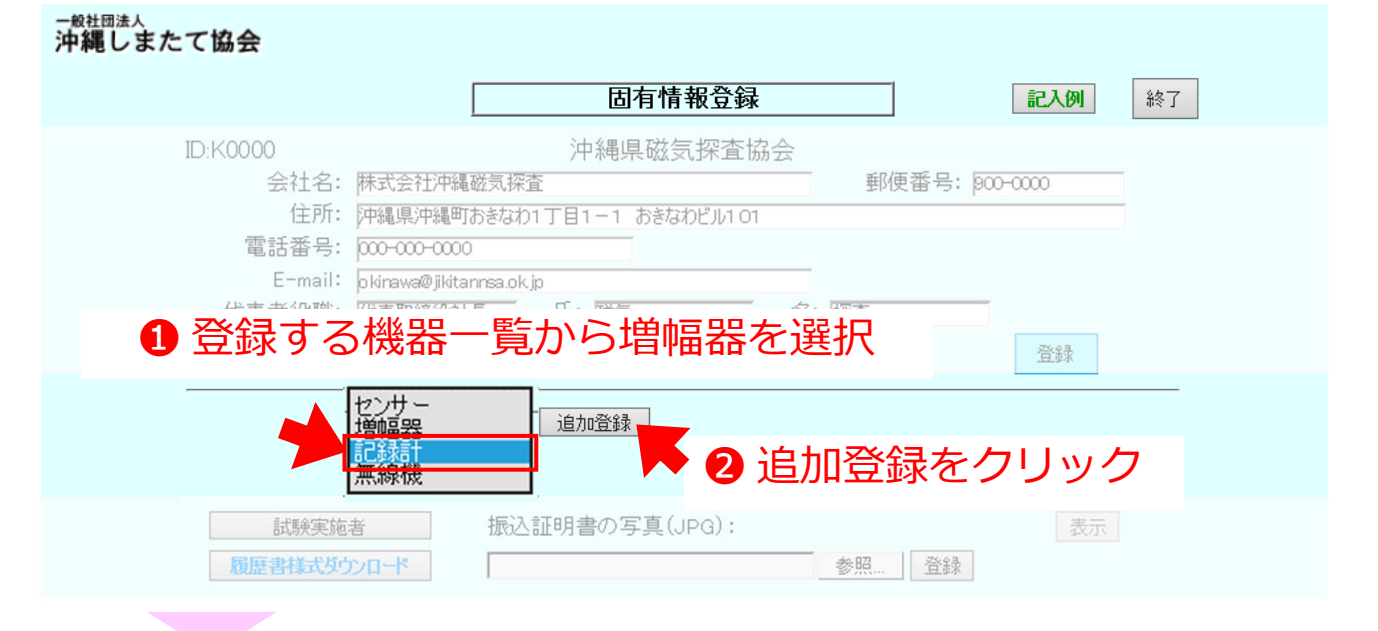

▼記録計情報登録ページ

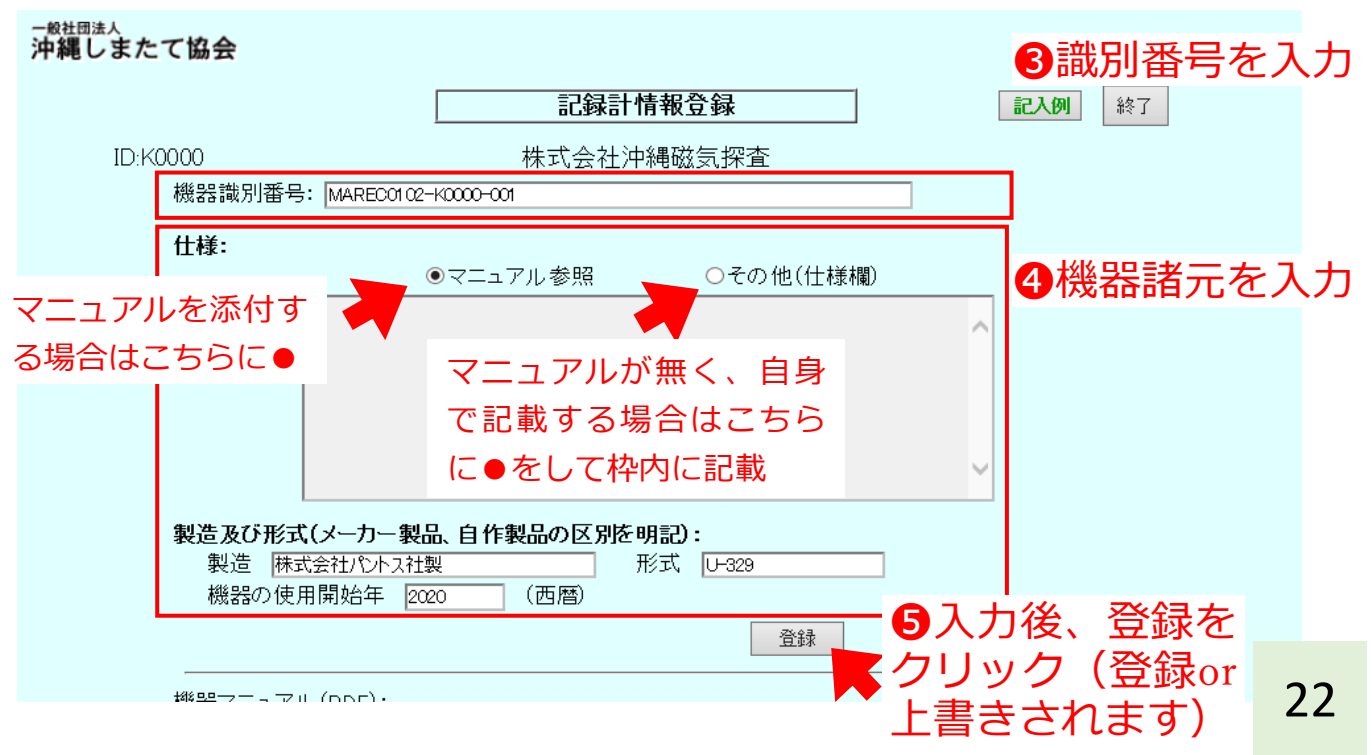

#### **⑦ 保有機器の登録・修正**

⑦−3 記録計の登録・修正

・会社で保有している記録計の機器情報を登録・修正します

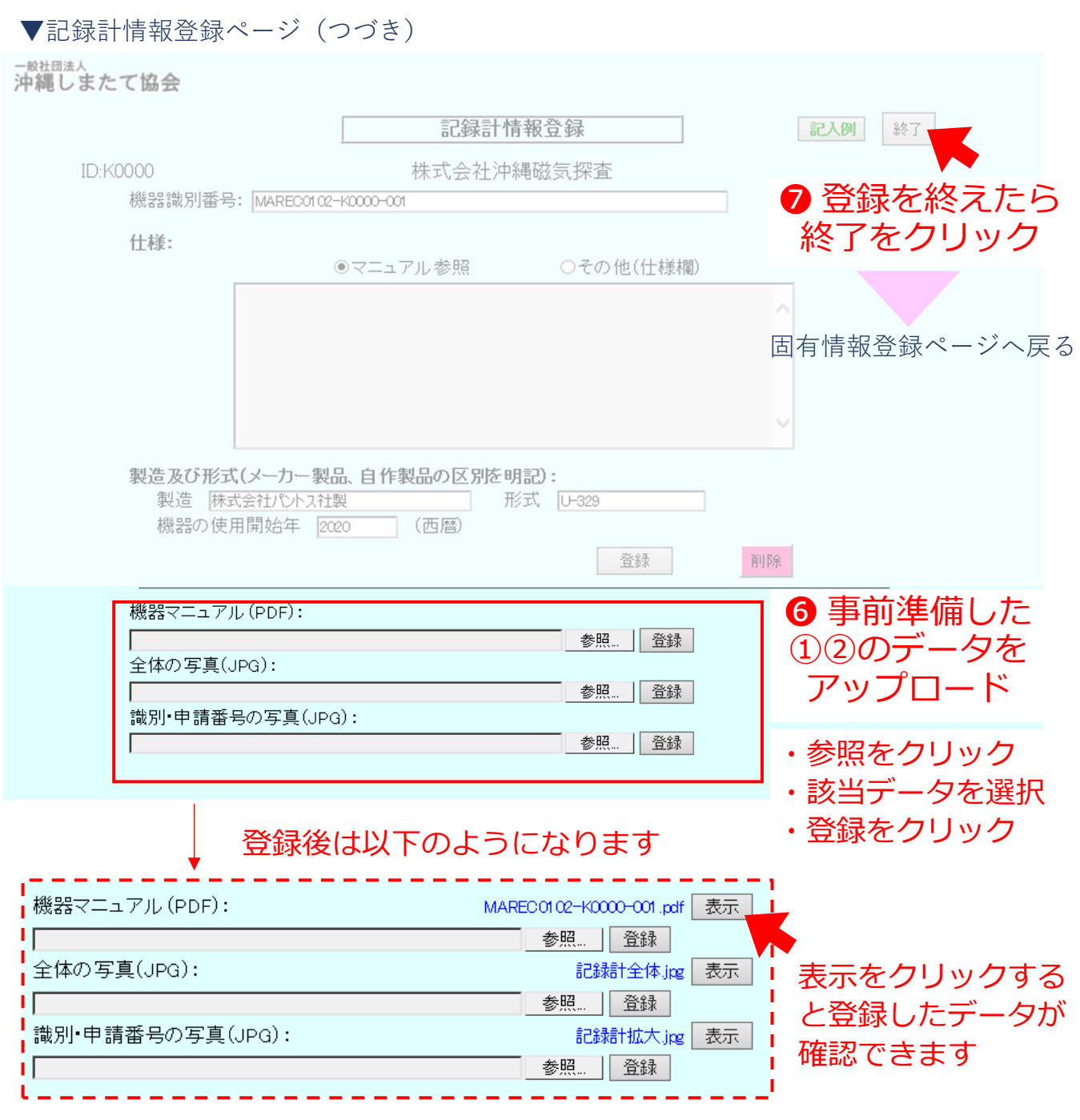

#### **⑦ 保有機器の登録・修正**

⑦−3 記録計の登録・修正

・会社で保有している記録計の機器情報を登録・修正します

```
▼固有情報登録ページ
```
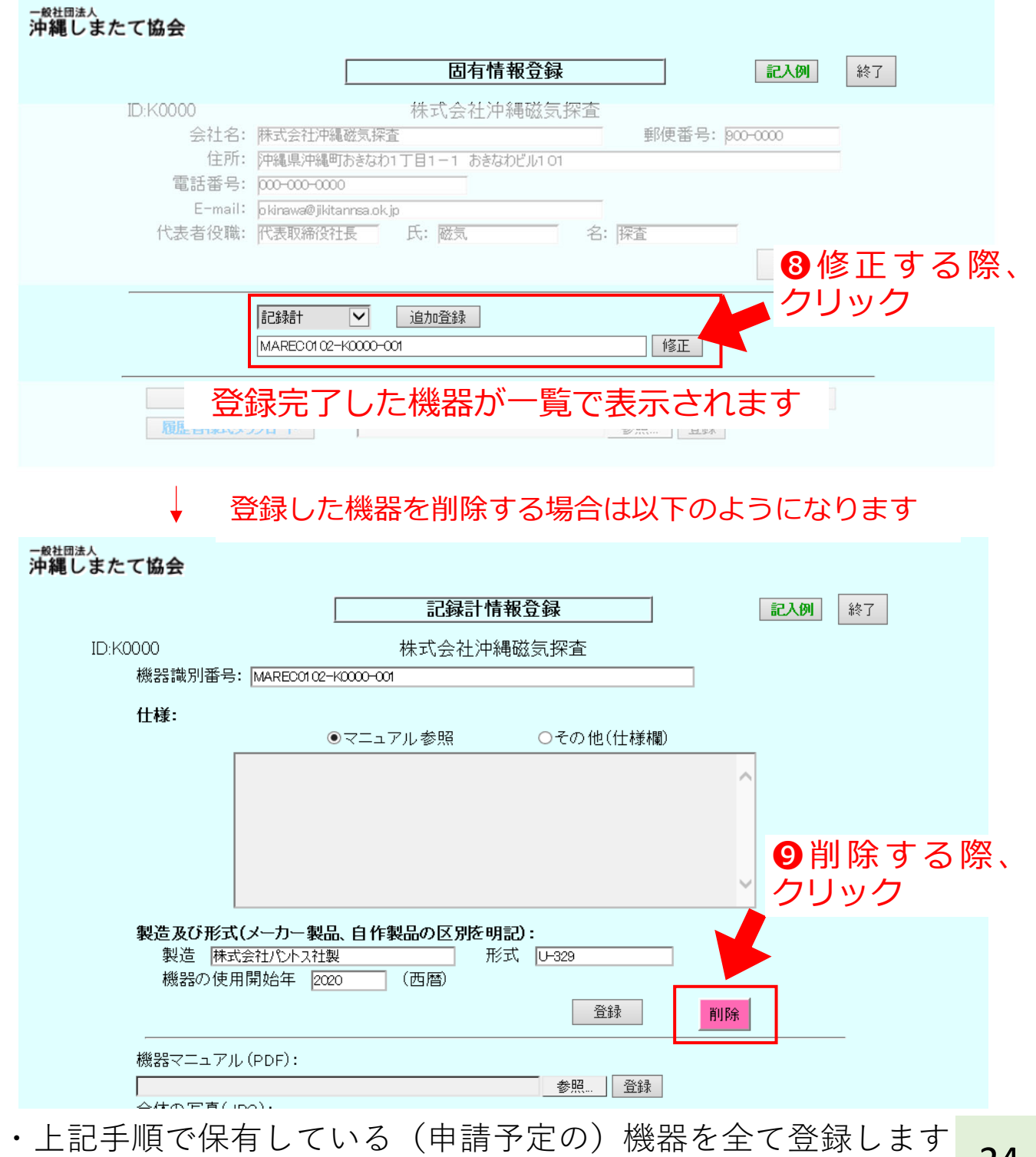

24

## 第3章 固定情報の登録・修正 ⑦−4 無線機の登録・修正 **⑦ 保有機器の登録・修正**

#### ・会社で保有している無線機の機器情報を登録・修正します

▼申請者トップページ から│ 固有情報 │ をクリック

▼固有情報登録ページ

─<sup>般社団法人</sup><br>沖縄しまたて協会

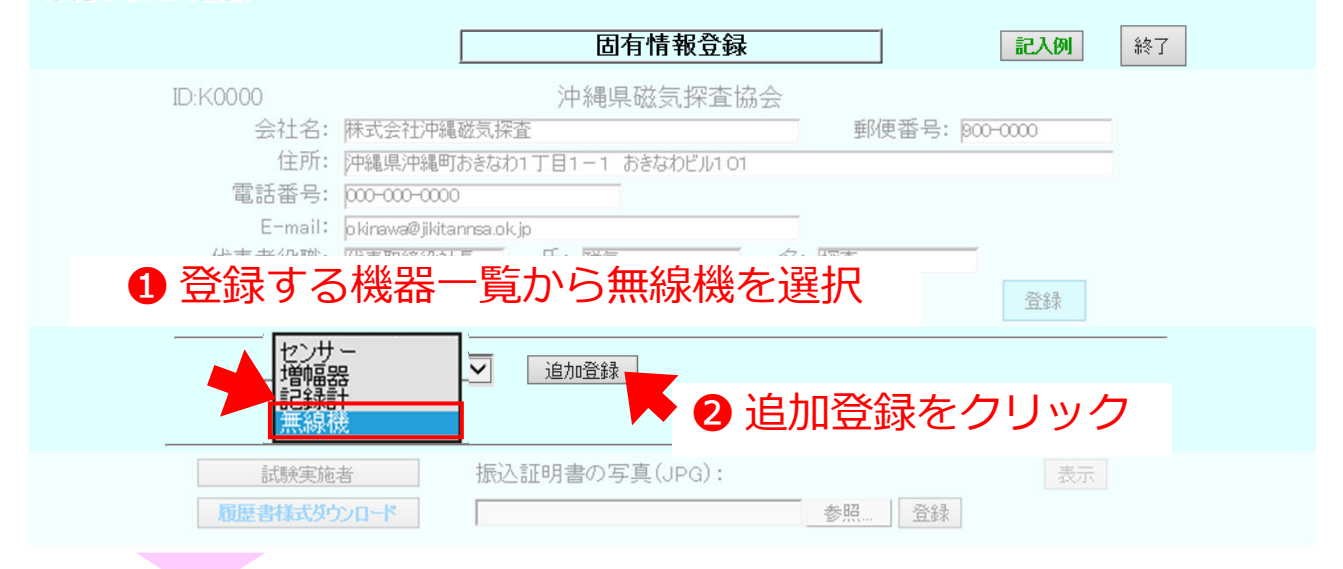

▼無線機情報登録ページ

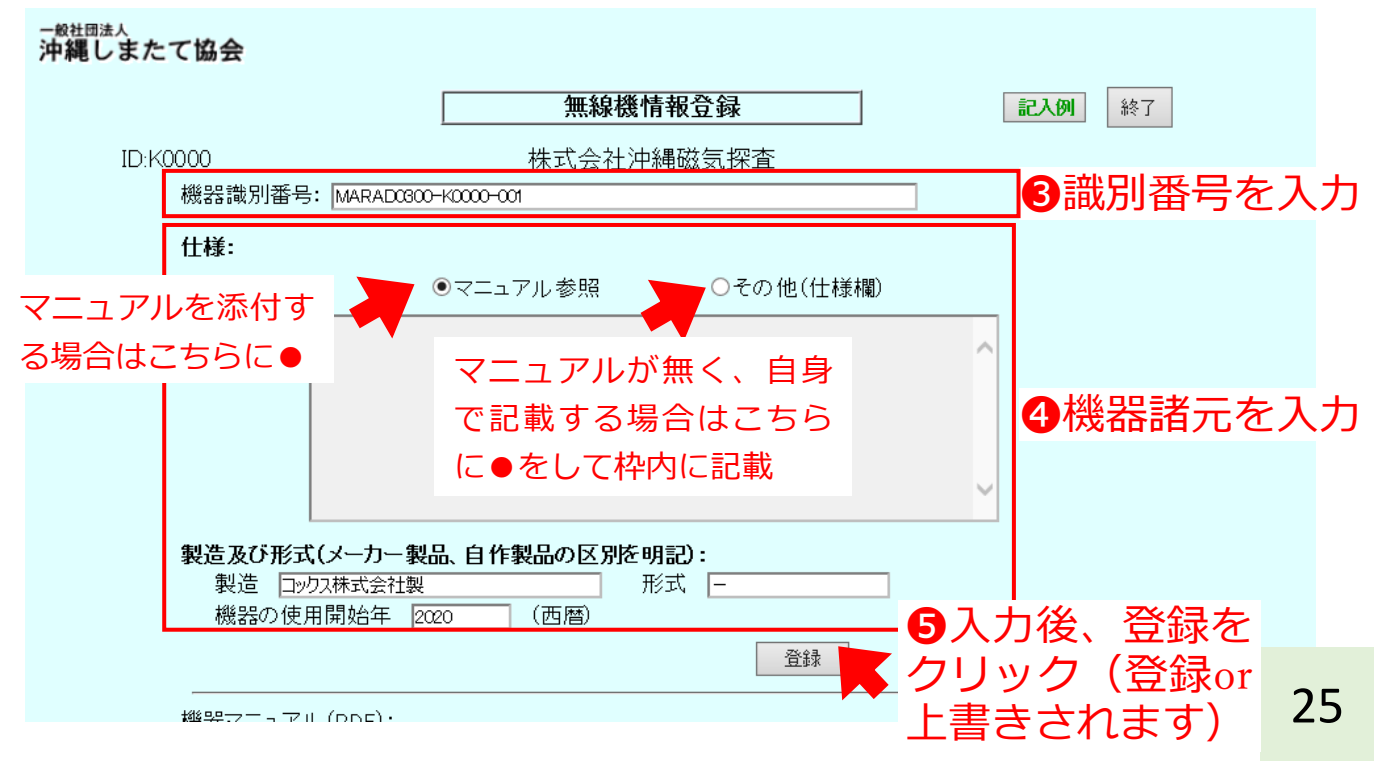

#### **⑦ 保有機器の登録・修正**

⑦−4 無線機の登録・修正

・会社で保有している無線機の機器情報を登録・修正します

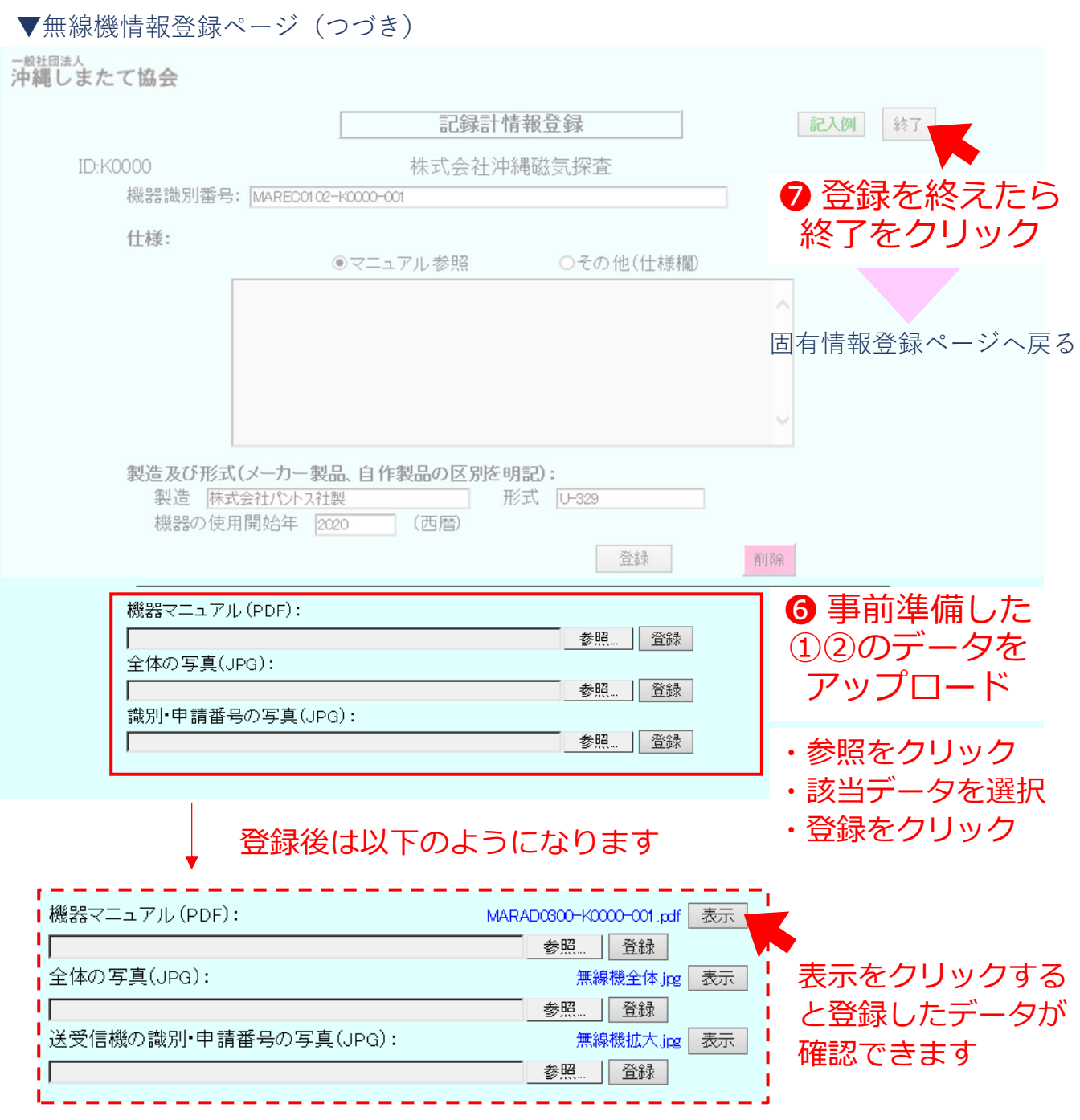

### **⑦ 保有機器の登録・修正**

⑦−4 無線機の登録・修正

・会社で保有している無線機の機器情報を登録・修正します

#### ▼固有情報登録ページ

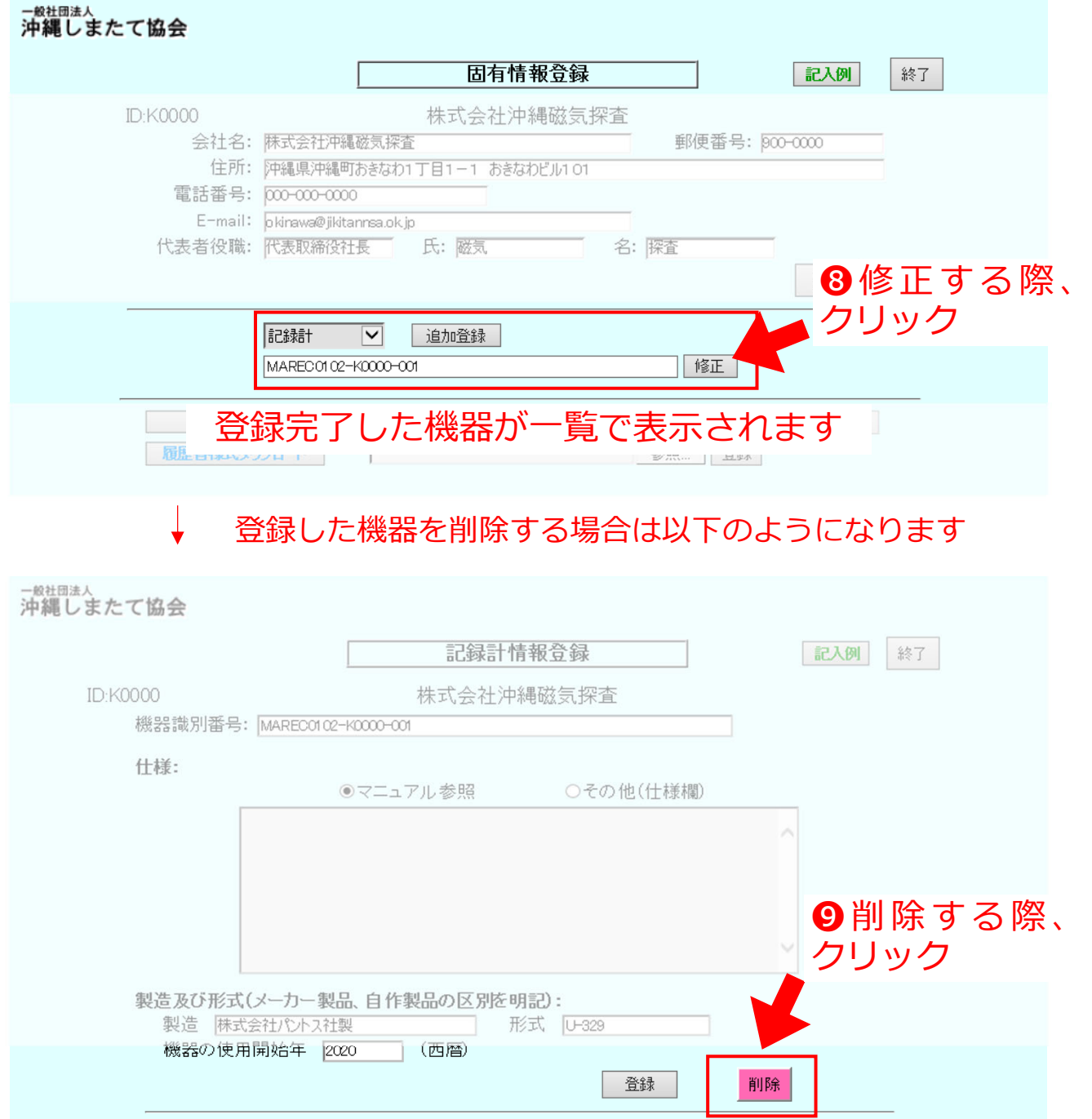

・上記⼿順で保有している(申請予定の)機器を全て登録します

## **⑧ 性能試験実施者の登録・修正**

・今年度試験を担当する性能試験実施者の情報を登録・修正します

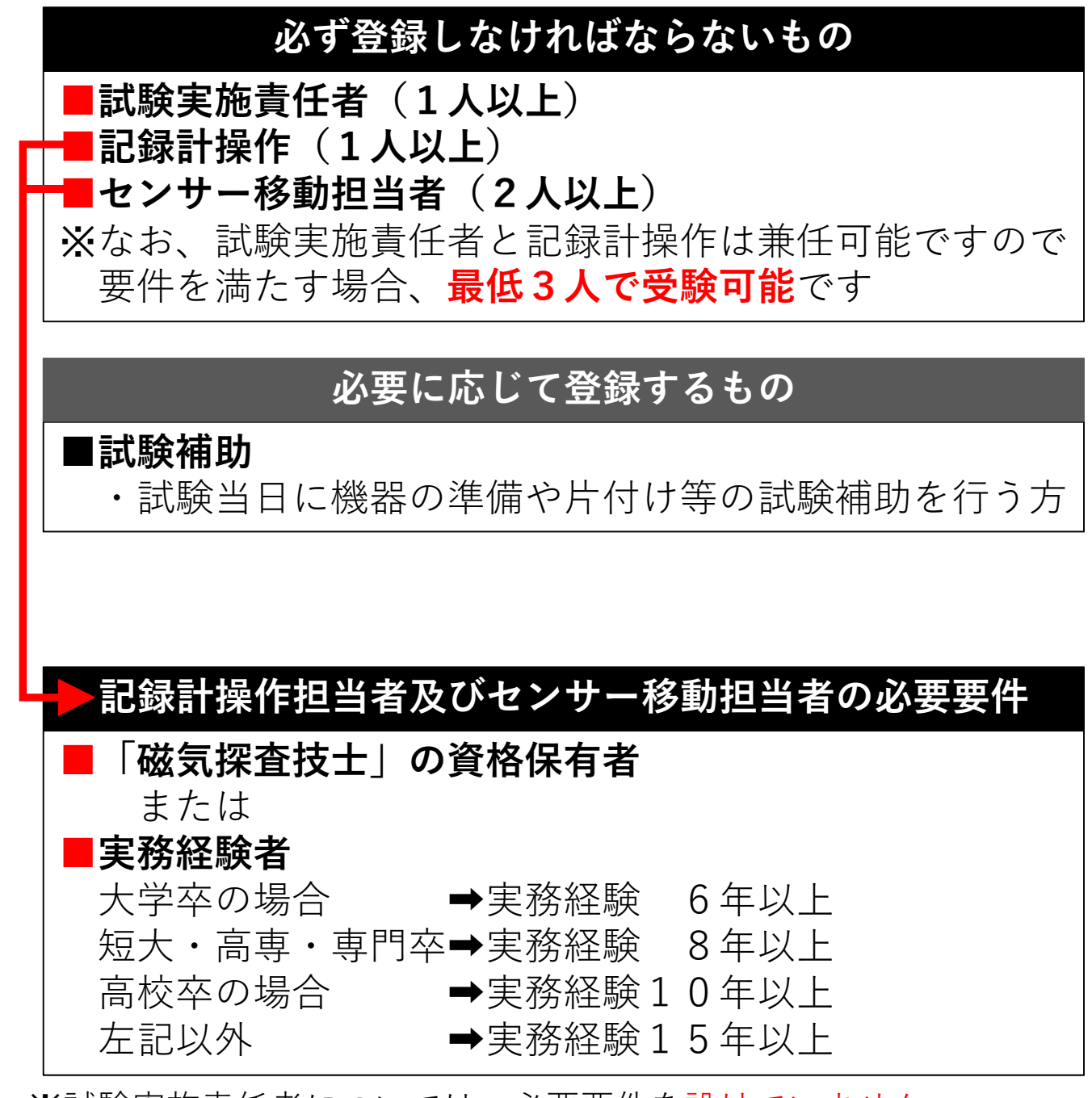

※試験実施責任者については、必要要件を設けていません

#### **⑧ 性能試験実施者の登録・修正**

・今年度試験を担当する性能試験実施者の情報を登録・修正します

#### ⑧−1 「磁気探査技⼠」資格保有者の場合

▼申請者トップページ から | 固有情報 | をクリック

#### ▼固有情報登録ページ

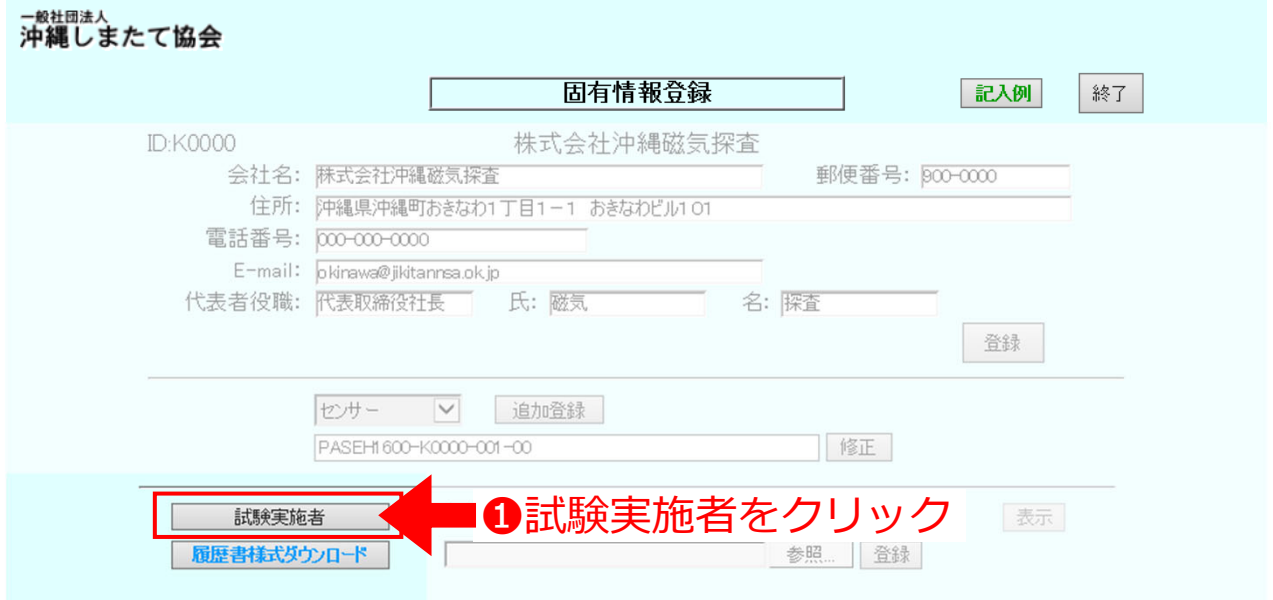

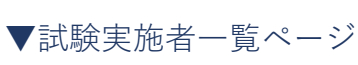

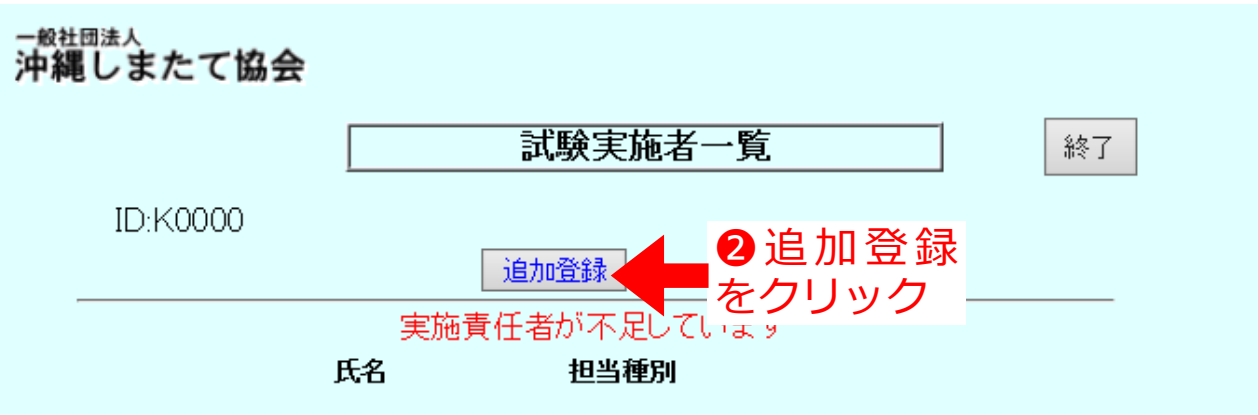

## **⑧ 性能試験実施者の登録・修正**

・今年度試験を担当する性能試験実施者の情報を登録・修正します ⑧−1 「磁気探査技⼠」資格保有者の場合

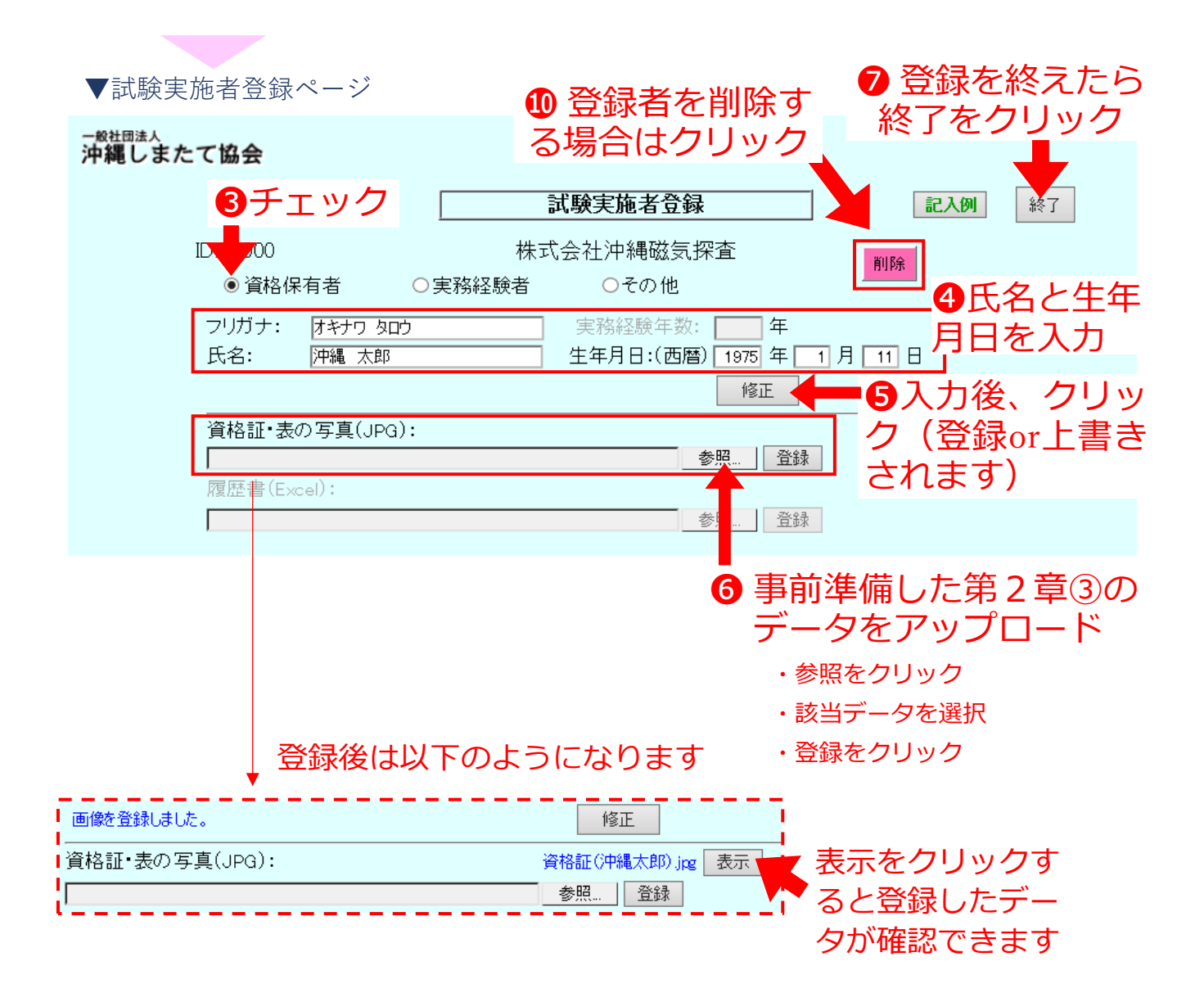

### **⑧ 性能試験実施者の登録・修正**

・今年度試験を担当する性能試験実施者の情報を登録・修正します 8−1 「磁気探査技十」資格保有者の場合

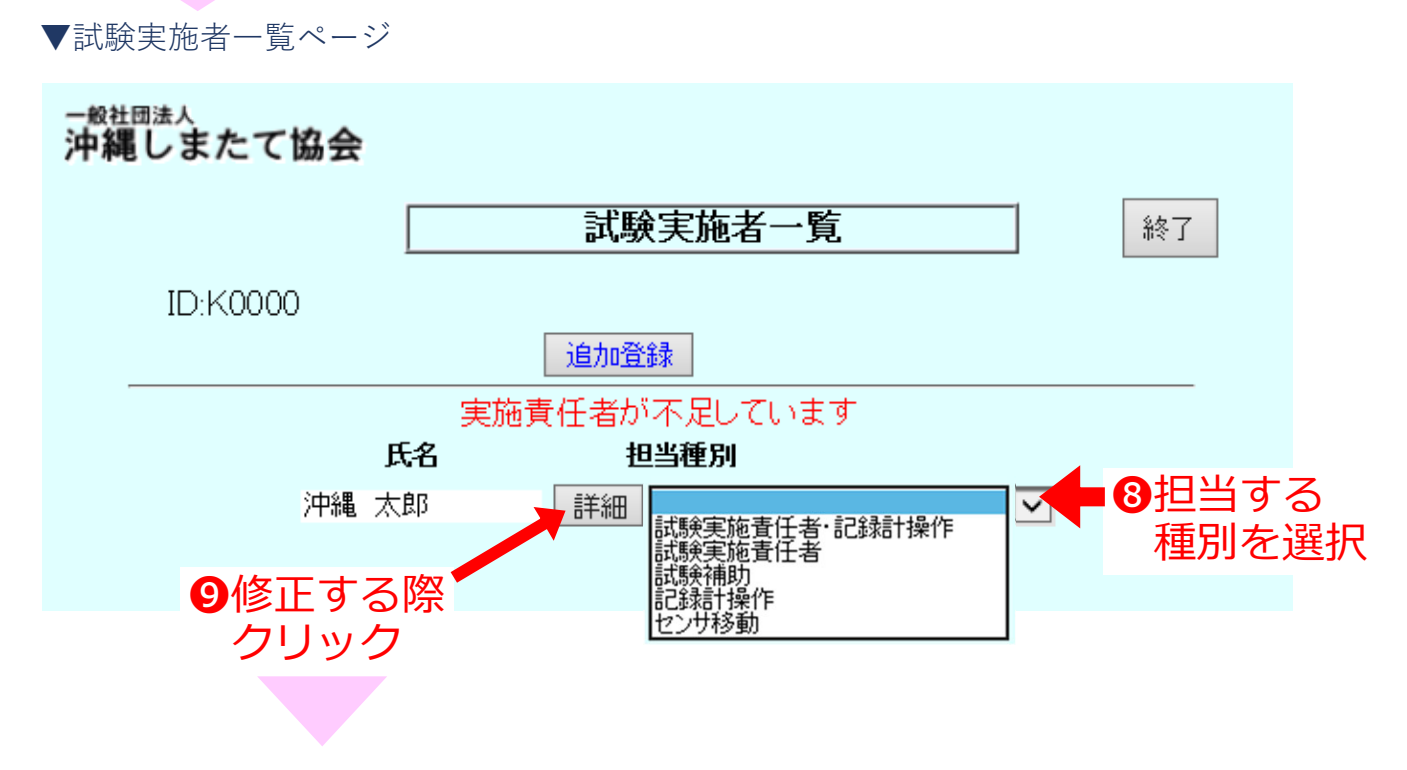

試験実施者登録ページ4又は<del>1</del>へ

• ト記手順で資格保有者を全て登録します

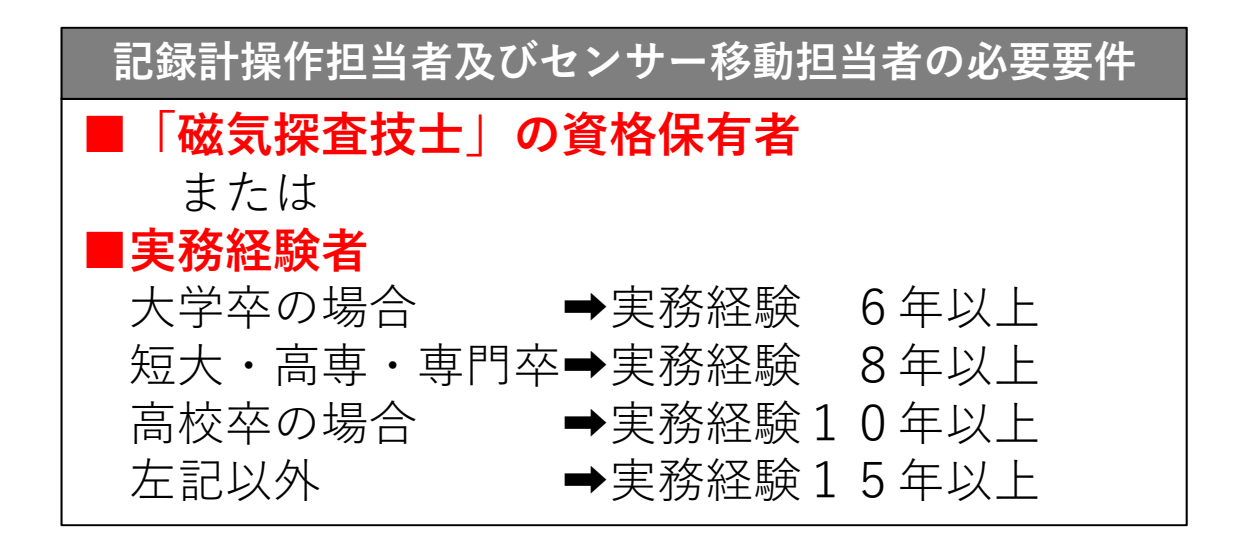

#### **⑧ 性能試験実施者の登録・修正**

・今年度試験を担当する性能試験実施者の情報を登録・修正します

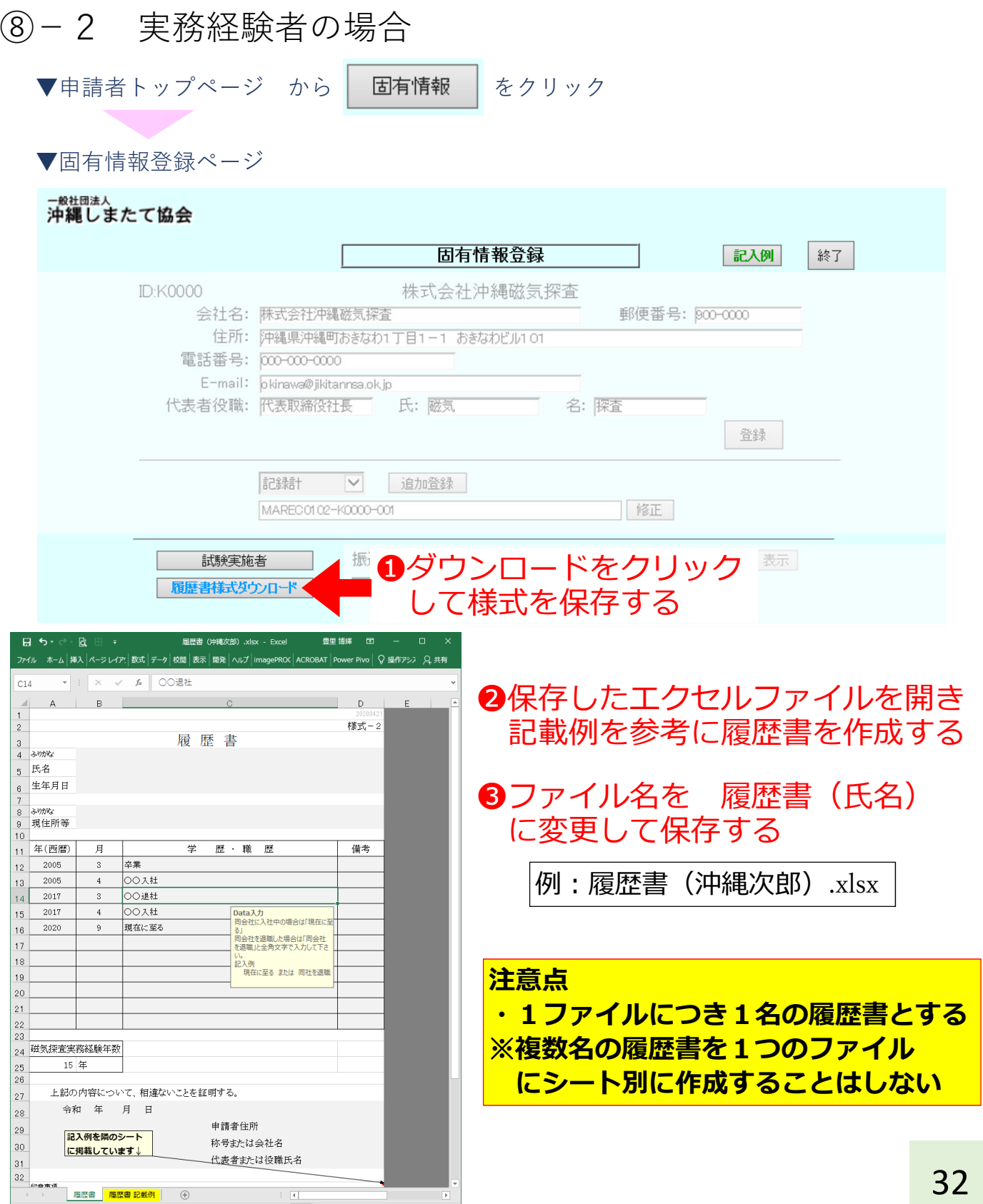

## **⑧ 性能試験実施者の登録・修正**

・今年度試験を担当する性能試験実施者の情報を登録・修正します ⑧−2 実務経験者の場合

#### ▼固有情報登録ページ(つづき)

一般社団法人

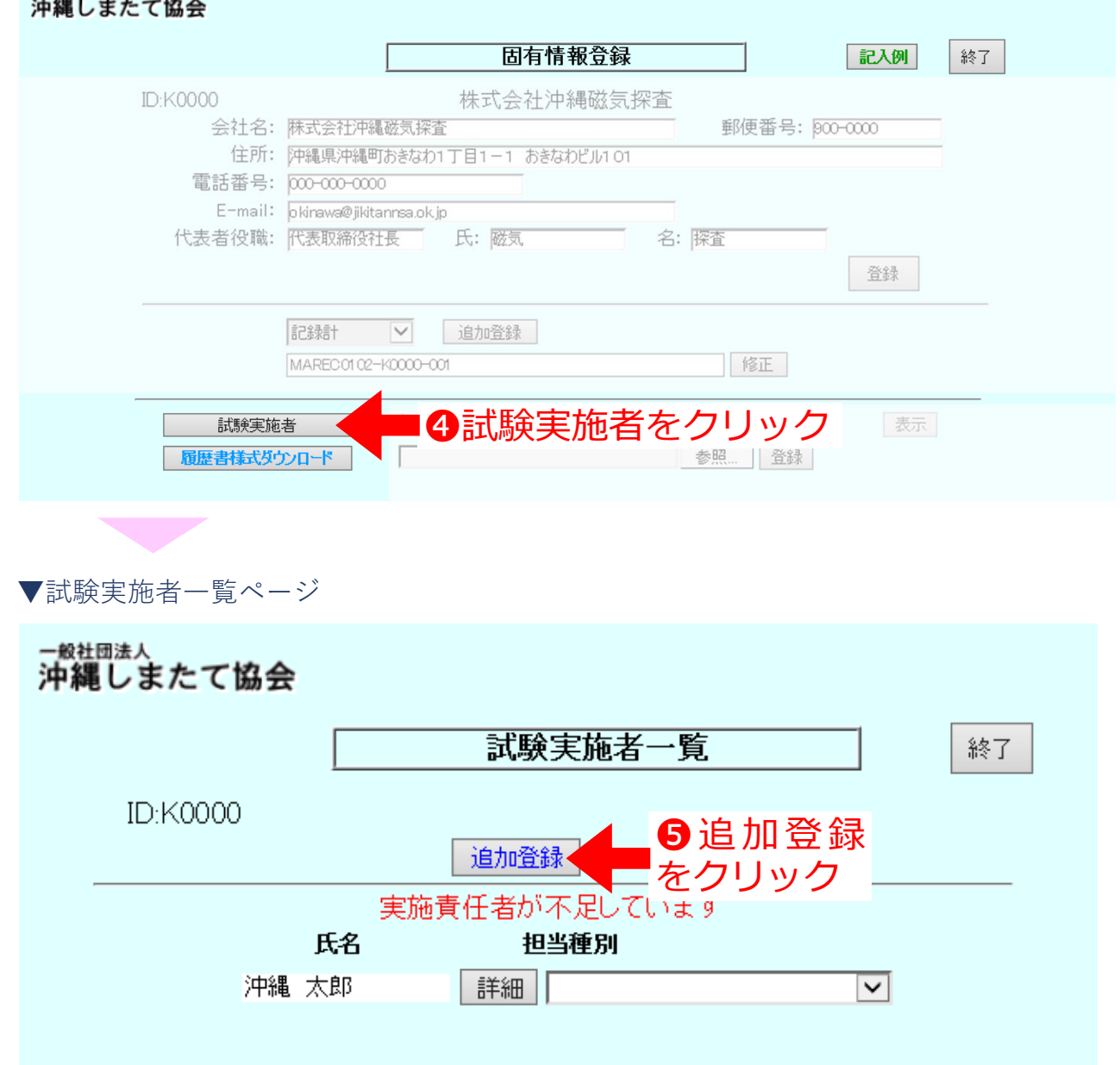

### **⑧ 性能試験実施者の登録・修正**

・今年度試験を担当する性能試験実施者の情報を登録・修正します ⑧−2 実務経験者の場合

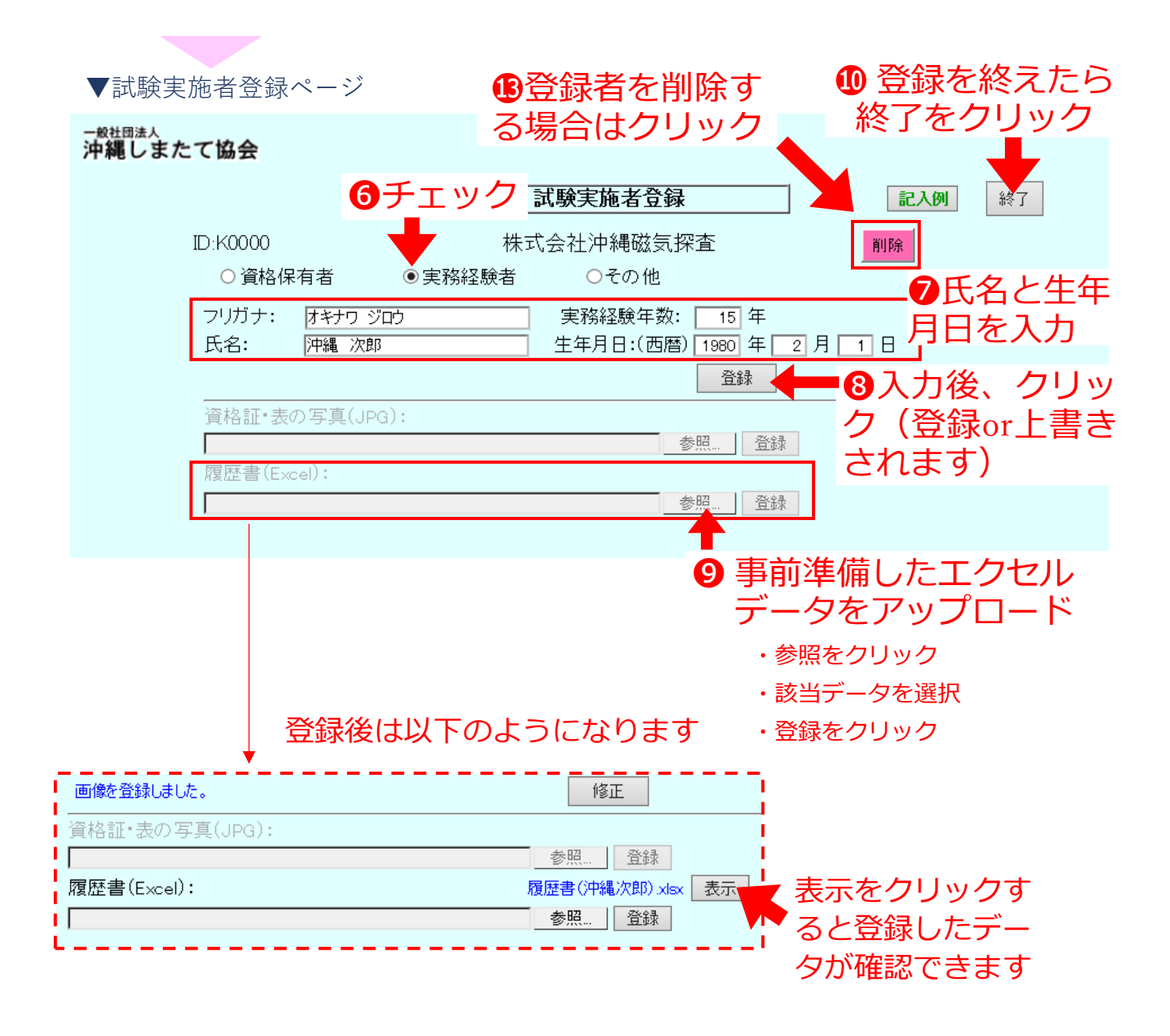

### **⑧ 性能試験実施者の登録・修正**

・今年度試験を担当する性能試験実施者の情報を登録・修正します ⑧−2 実務経験者の場合

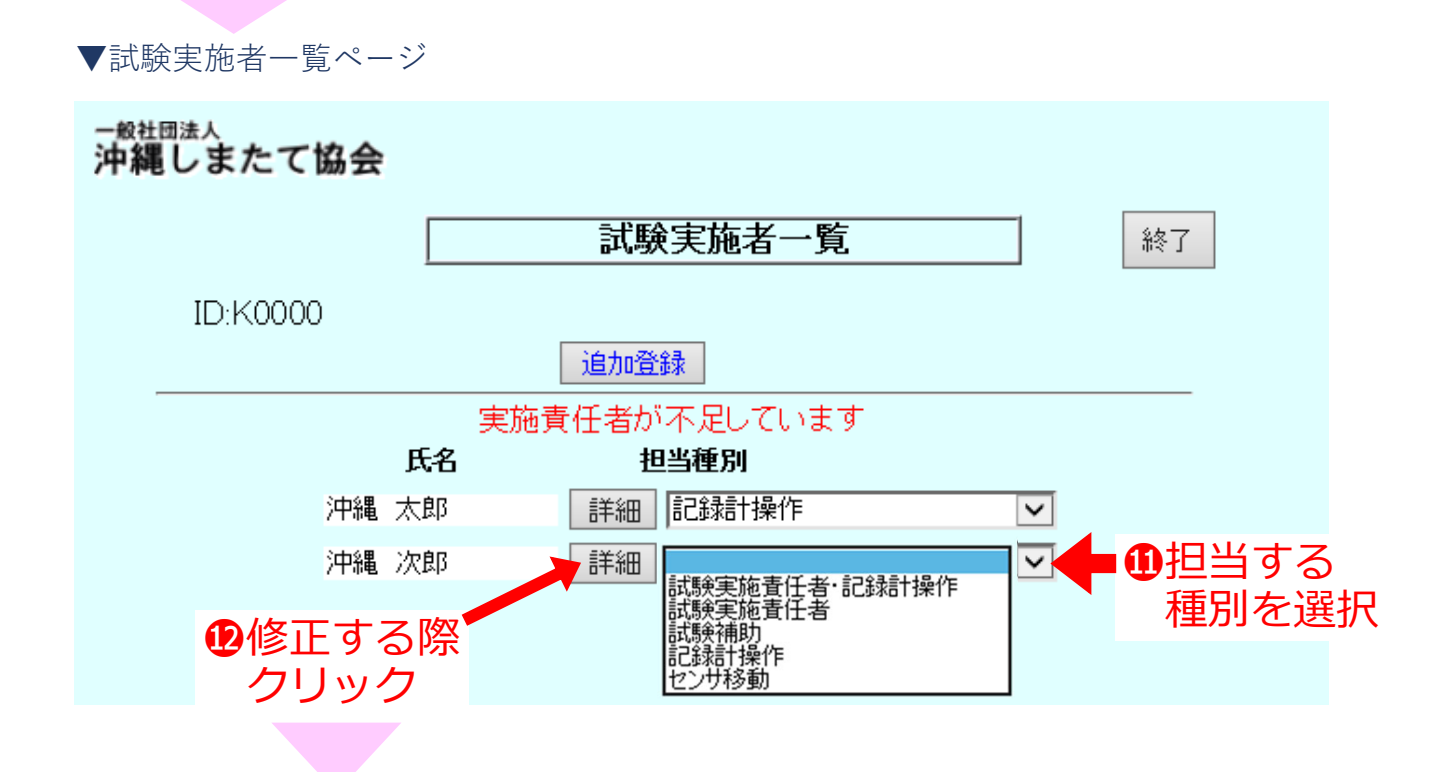

試験実施者登録ページ7又は13へ

・上記手順で実務経験者を全て登録します

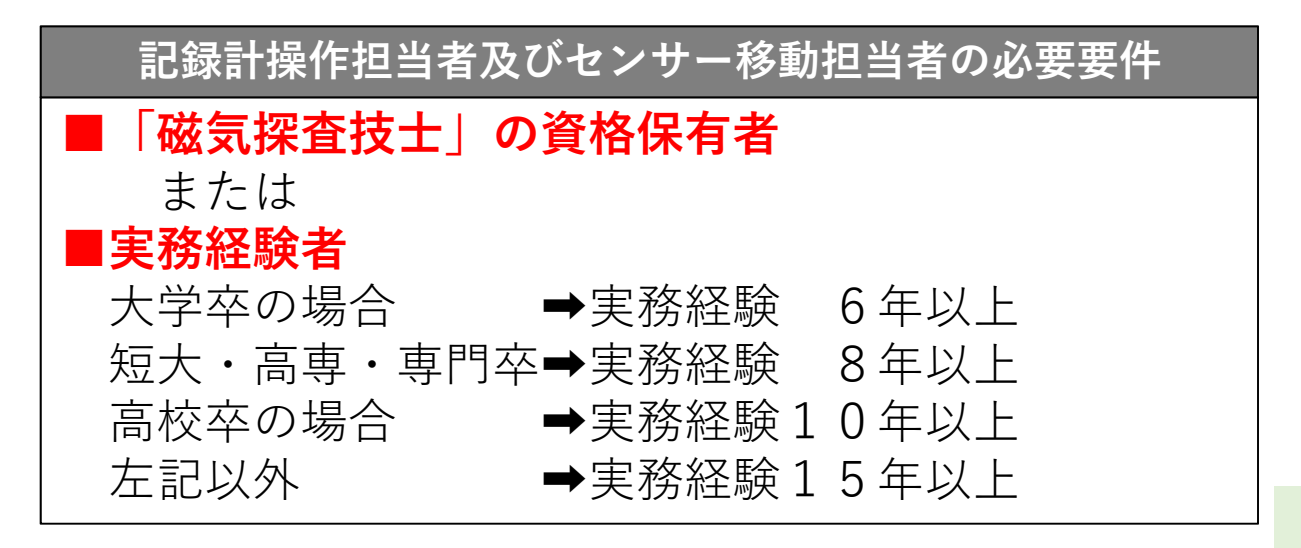

### **⑧ 性能試験実施者の登録・修正**

・今年度試験を担当する性能試験実施者の情報を登録・修正します

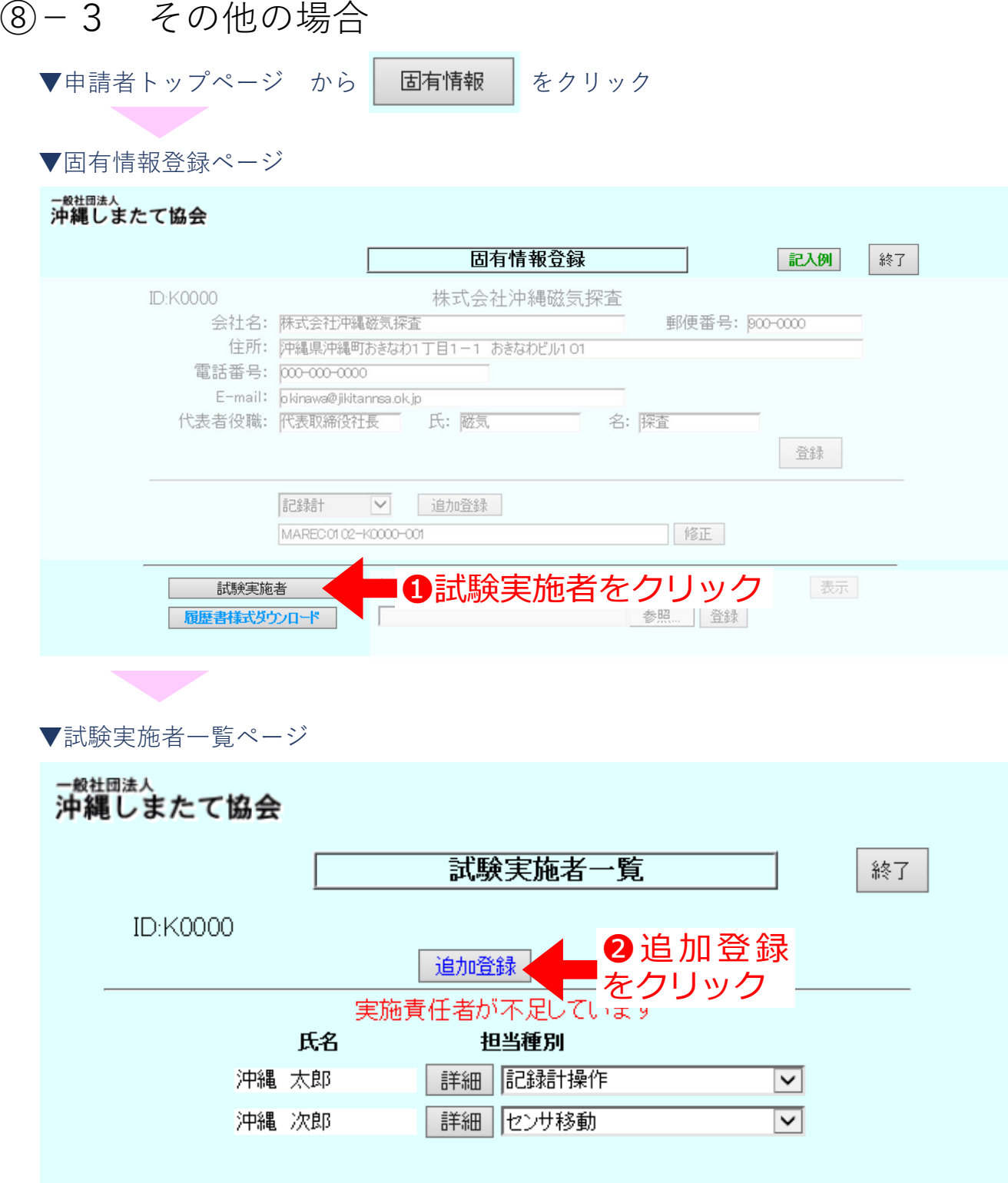

#### **⑧ 性能試験実施者の登録・修正**

・今年度試験を担当する性能試験実施者の情報を登録・修正します

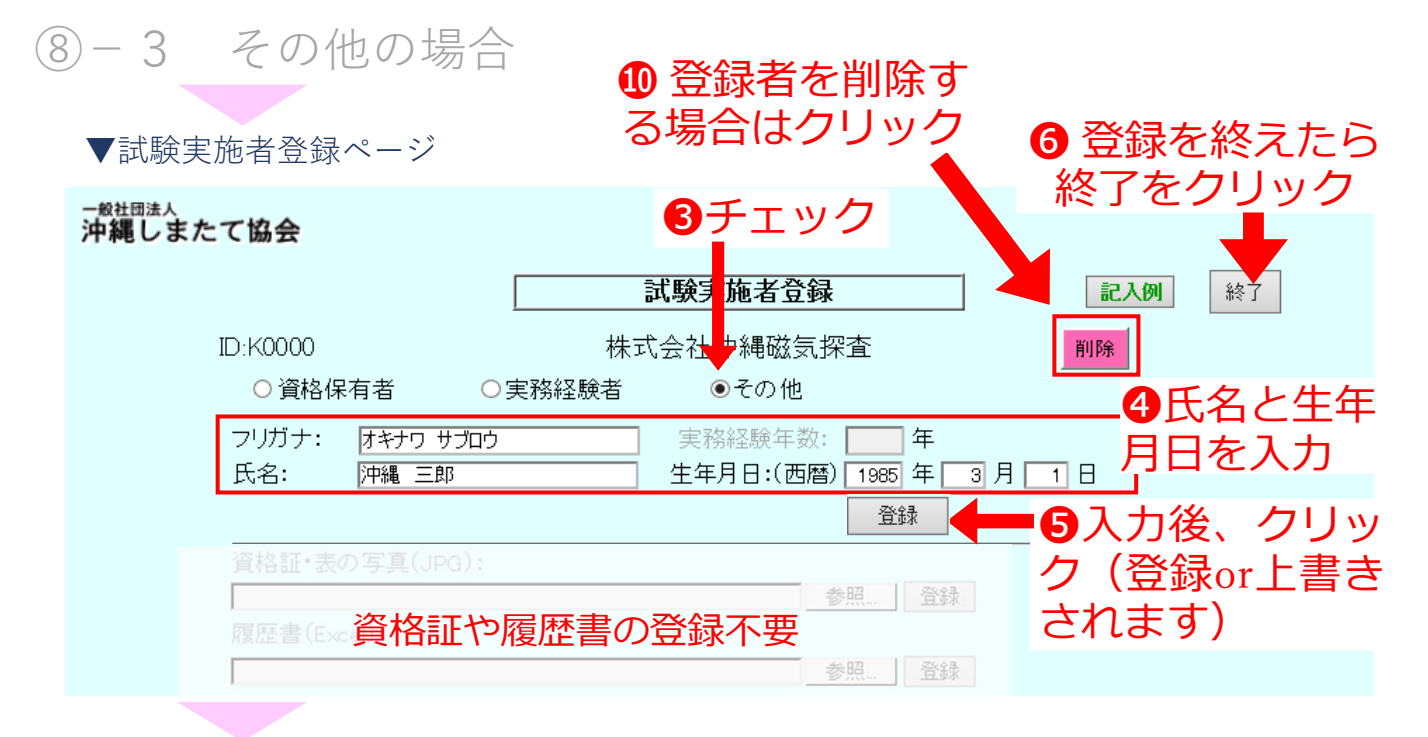

<sup>▼</sup>試験実施者一覧ページ

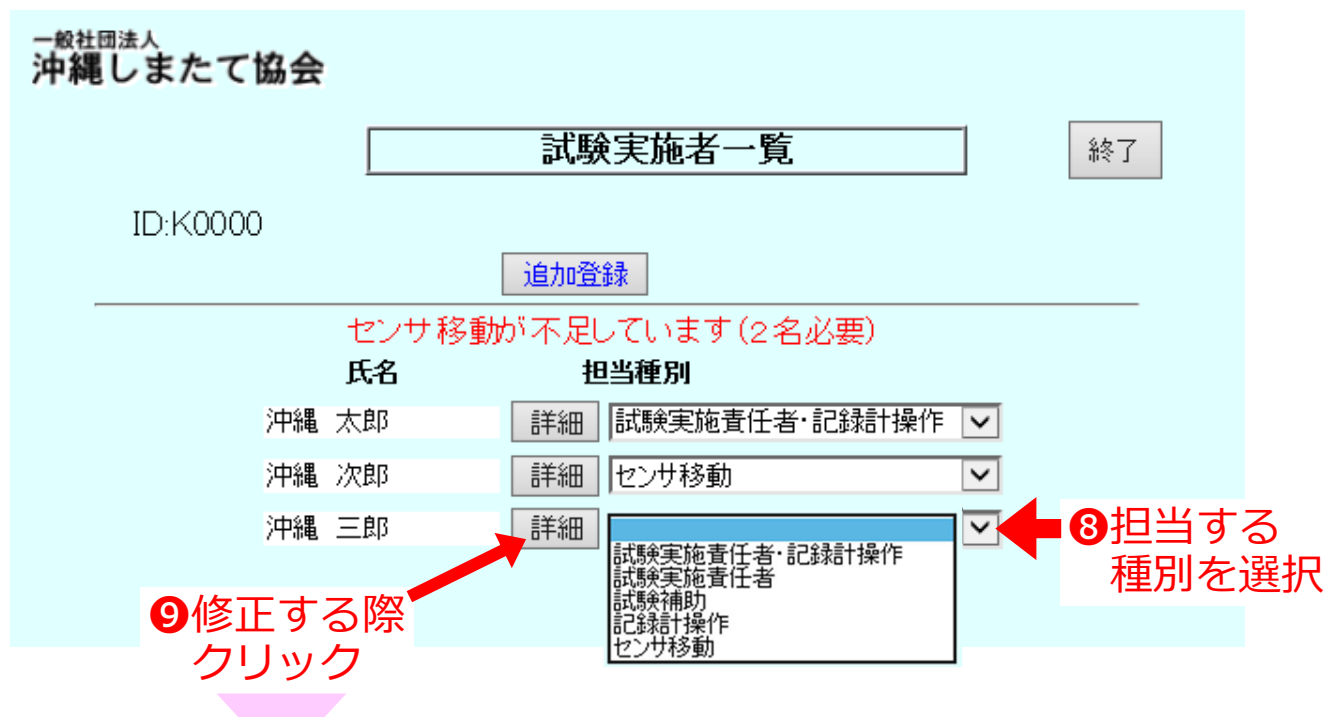

試験実施者登録ページ4又は10へ

・上記⼿順でその他を全て登録します 37

#### **⑧ 性能試験実施者の登録・修正**

・今年度試験を担当する性能試験実施者の情報を登録・修正します

#### ⑧−4 ⼈員が⾜りているか確認

- ▼申請者トップページ から | 固有情報 | をクリック
- 

#### ▼固有情報登録ページ

一般社団法人

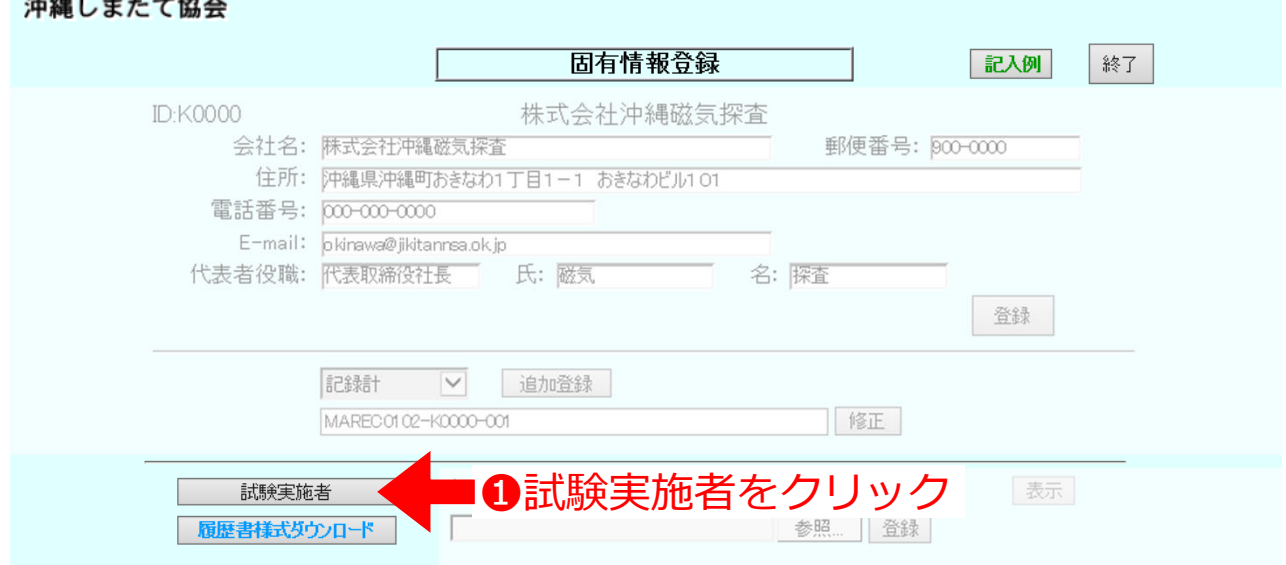

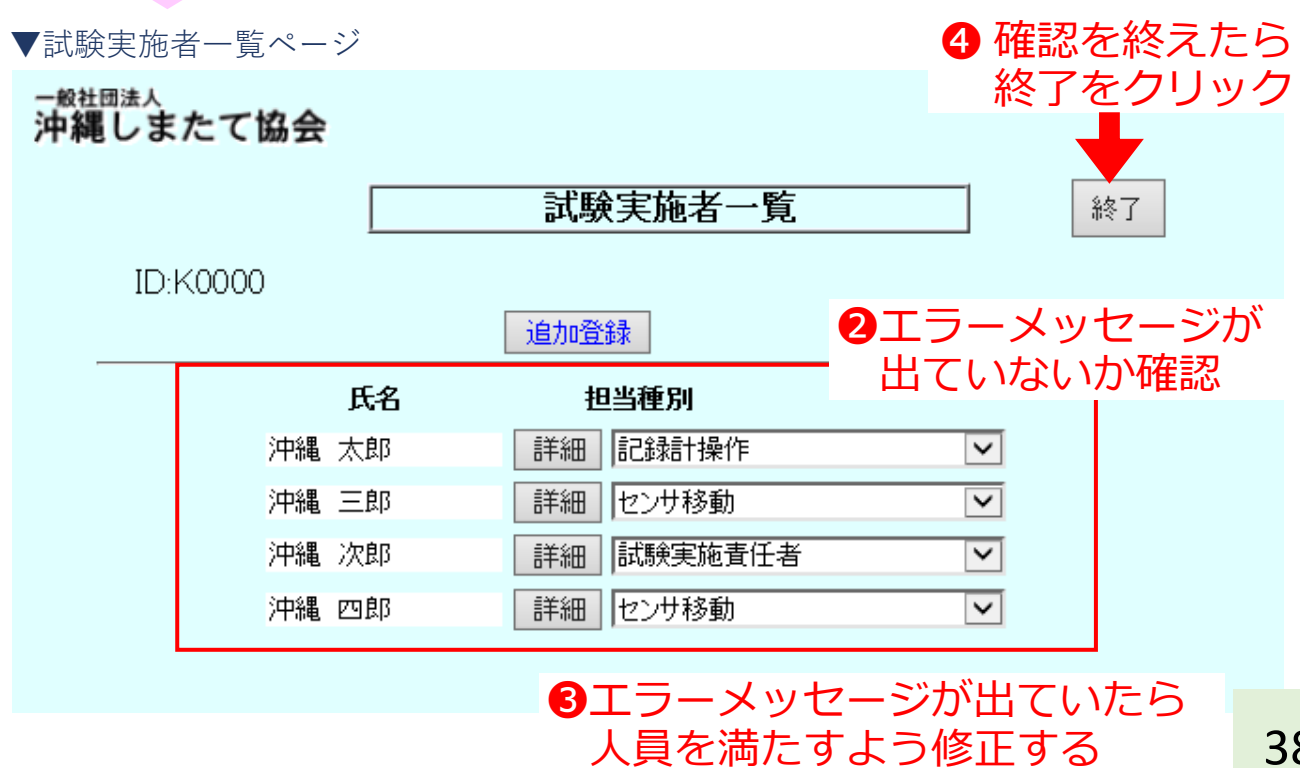

38

#### **⑧ 性能試験実施者の登録・修正**

・今年度試験を担当する性能試験実施者の情報を登録・修正します ⑧−4 ⼈員が⾜りているか確認

#### **記録計操作員が不⾜している場合・・・**

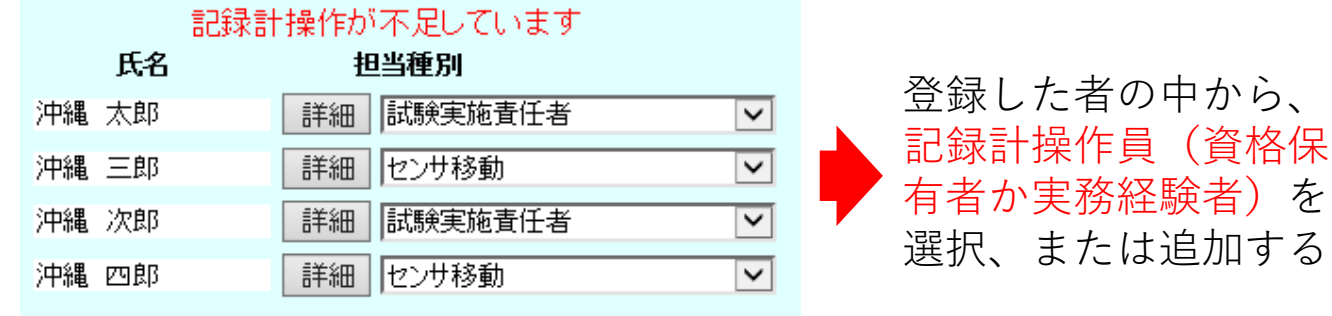

#### **センサ移動担当者が不⾜している場合・・・**

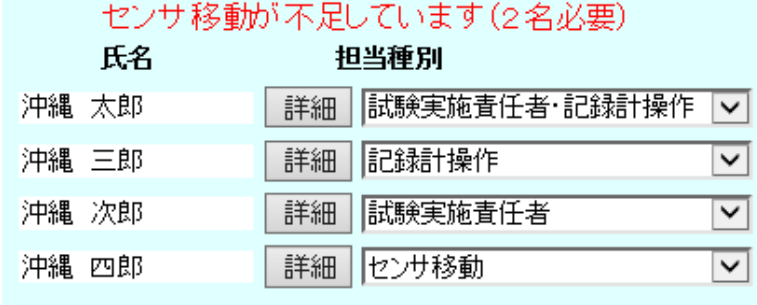

登録した者の中から、 センサ移動(資格保有 者か実務経験者)を選 択、または追加する

選択、または追加する

#### **試験実施責任者が不⾜している場合・・・**

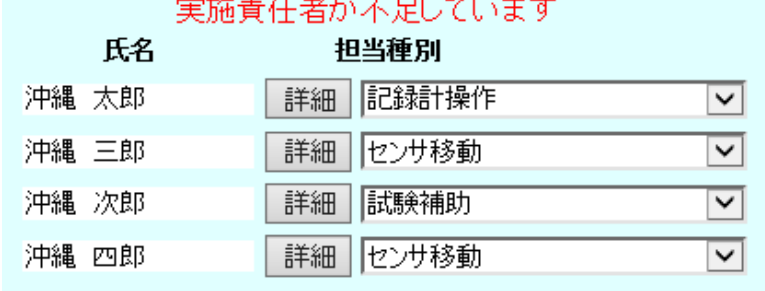

登録した者の中から、 実施責任者を選択、ま たは追加する

※必要な人員が足りている場合はエラーメッセージは出ない 39

## 第4章 様式-1-2の登録

#### **⑨ 様式-1-2「申請者に対する申請要件」の登録**

- ・第2章④で作成したPDF「Youshiki-1-2」を下記の⼿順で登 録します
	- ※申請者に対する申請要件を満たしていない場合、申請でき ません

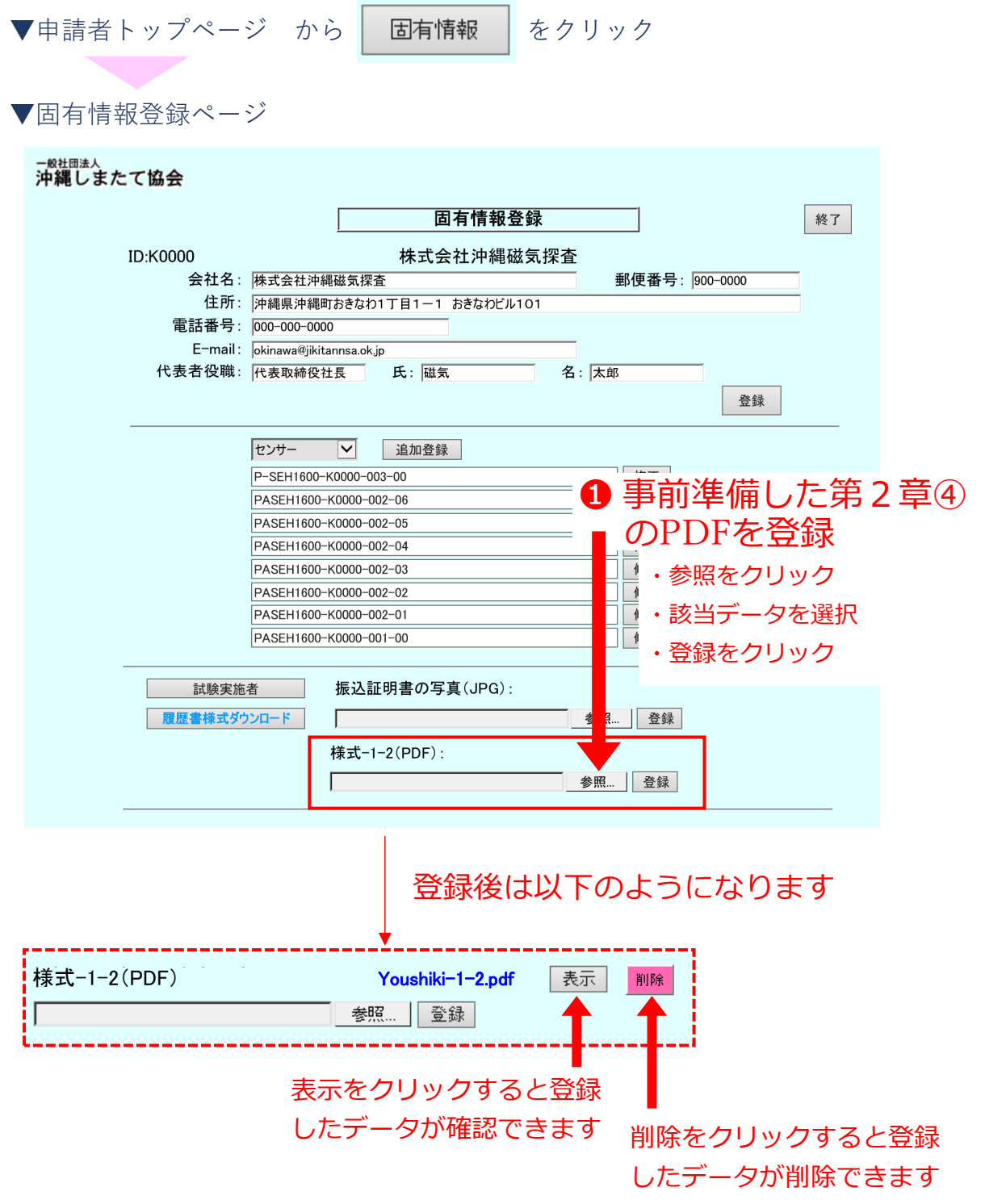

40

## 第5章 申請費用の振込

#### **⑩ 振込証明書のスキャン**

●申請する件数分の費用を下記の口座へお振込み下さい

❷お振込みした⾦額がわかる証明書をスキャンして、jpeg形式 で保存して下さい(⾦額が明瞭に確認できること)

※審査費用は下記の通りとなっています

【陸上探査で使用するセンサの費用】 25,920円 26,400円 【海上探査で使用するセンサの費用】 79,200円 支払先 一般社団法人 沖縄しまたて協会 振込銀行名 琉球銀行 本店 貯金の種別及び口座番号 普通預金 No. 8 1 2 - 7 8 4 名 |一般社団法人 沖縄しまたて協会  $\Box$ 座

\*振込手数料は、各社で負担をお願いします。

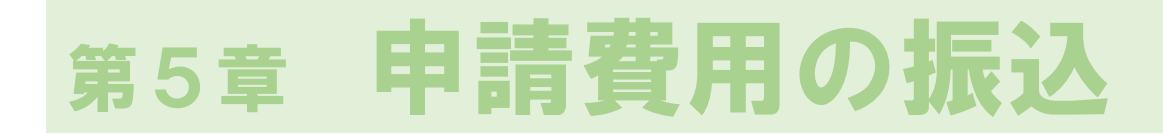

#### **⑪ 振込証明書の登録**

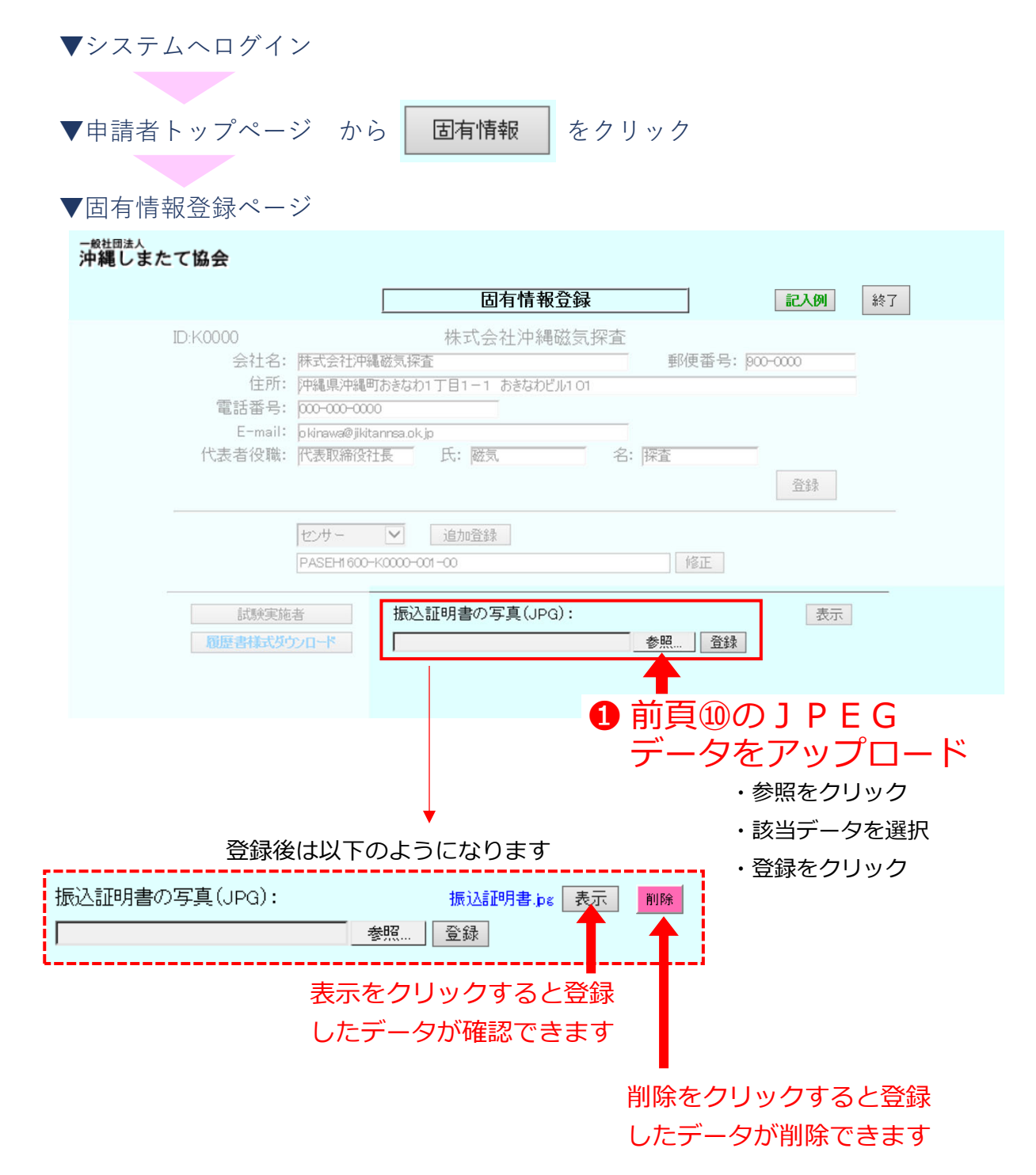

## **⑫ 新規申請・申請の修正**

・第1章〜第5章の**①〜⑪の⼿順を必ず済ませた上**で、申請を ⾏ってください

#### 12)-1 陸上用機器の申請

- ▼システムへログイン
- ▼申請者トップページ

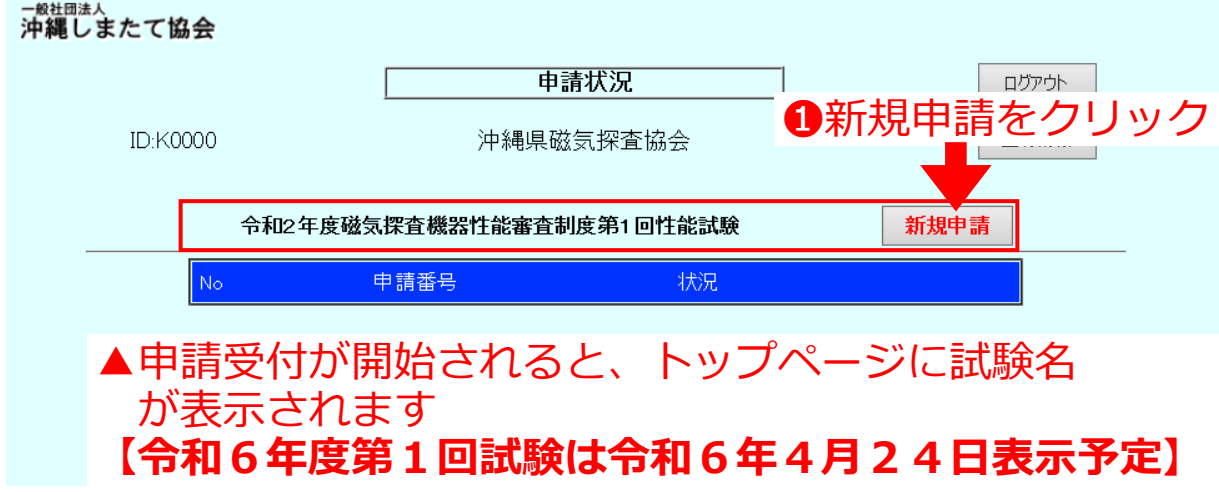

# |言語||音 空話 (八) ?言?

### **⑫ 新規申請・申請の修正**

•第1章〜第5章の①〜⑪の手順を必ず済ませた上で、申請を ⾏ってください

12)−1 陸上用機器の申請

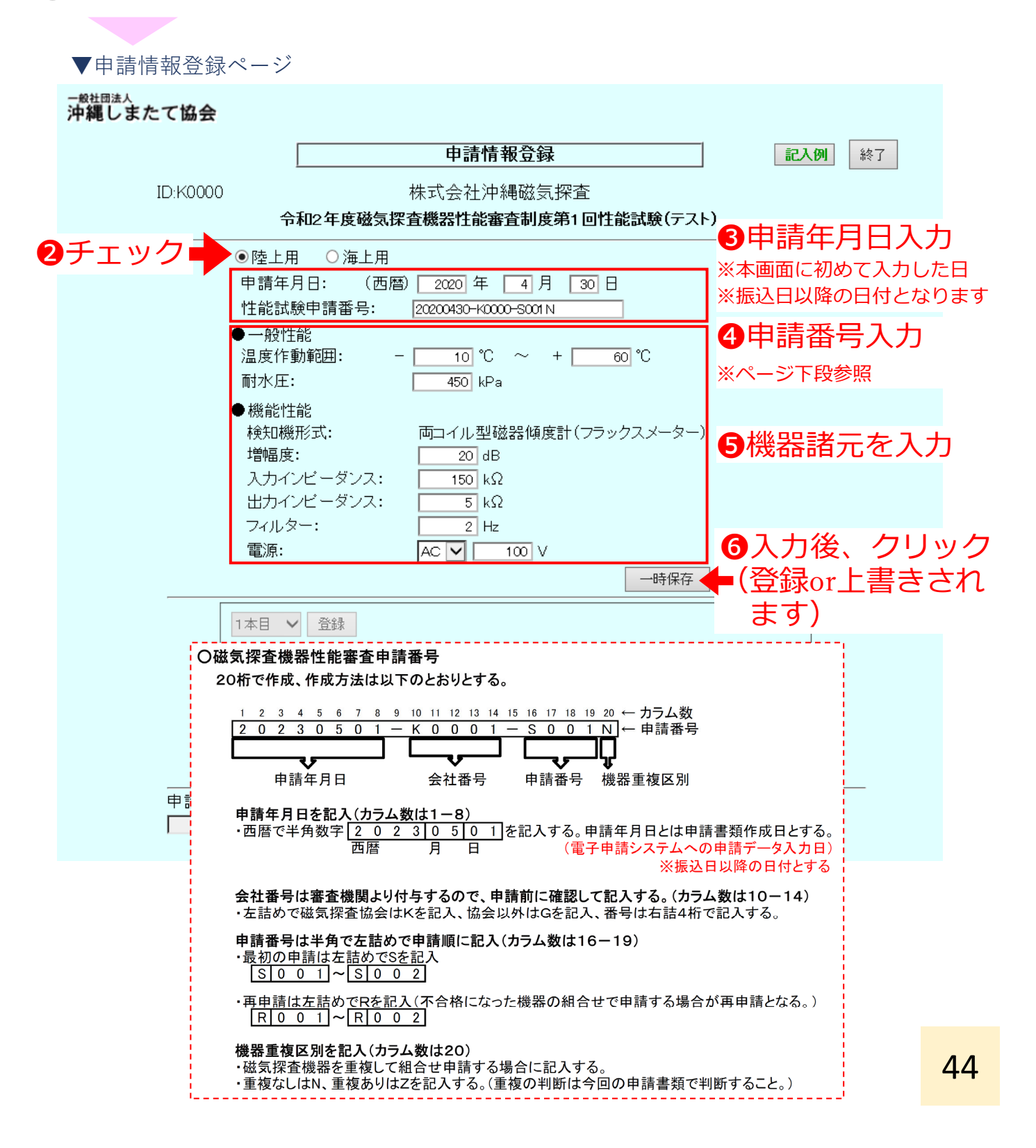

### **⑫ 新規申請・申請の修正**

・第1章〜第5章の①〜⑪の⼿順を必ず済ませた上で、申請を ⾏ってください

⑫−1 陸上⽤機器の申請

ľ

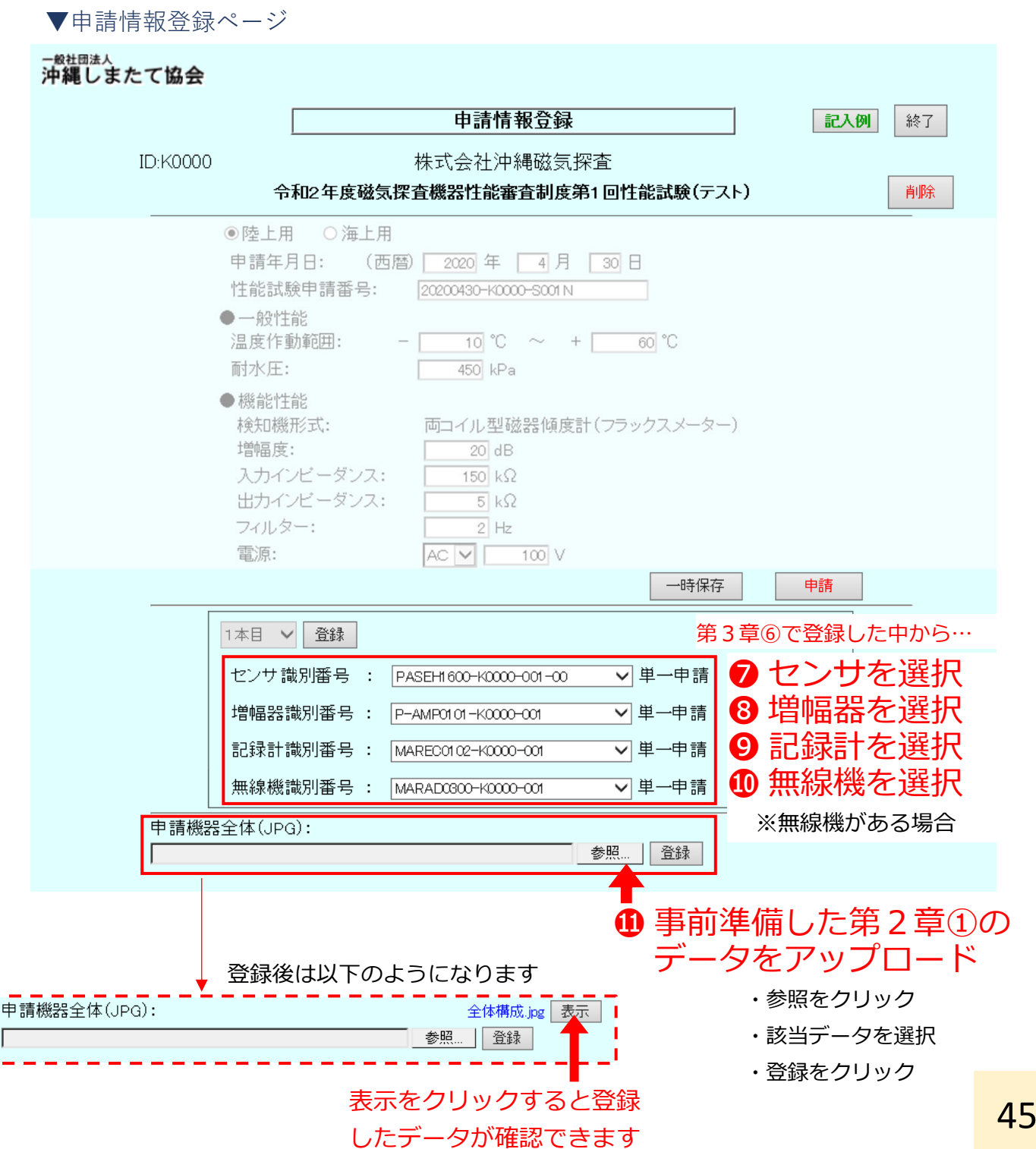

#### **⑫ 新規申請・申請の修正**

・第1章〜第5章の①〜⑪の⼿順を必ず済ませた上で、申請を ⾏ってください

⑫−1 陸上⽤機器の申請

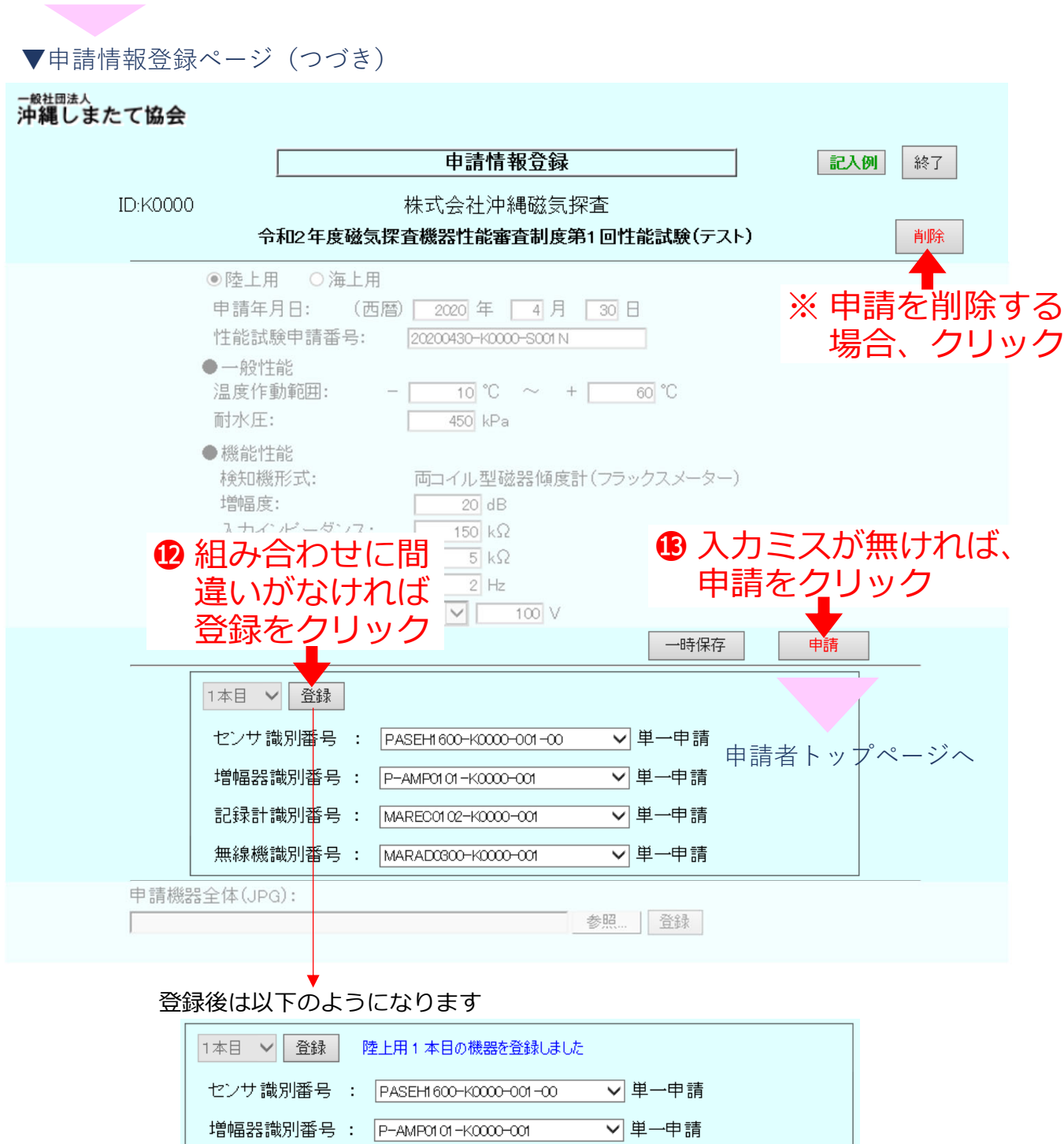

▽単一申請

▽単一申請

記録計識別番号 : [MARECO102-K0000-001

無線機識別番号 : [MARAD0300-K0000-001

### **⑫ 新規申請・申請の修正**

- ・第1章〜第5章の①〜⑪の⼿順を必ず済ませた上で、申請を ⾏ってください
- ⑫−1 陸上⽤機器の申請

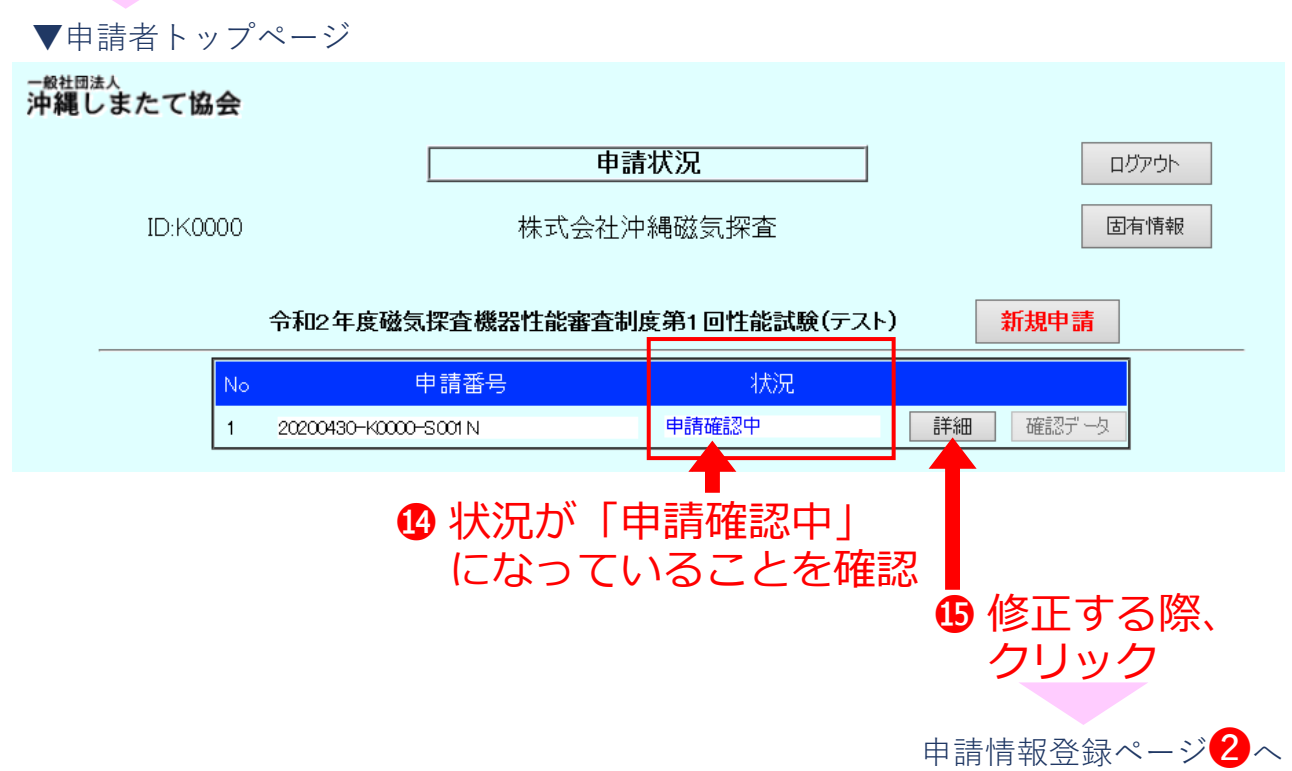

### **⑫ 新規申請・申請の修正**

・第1章〜第5章の①〜⑪の⼿順を必ず済ませた上で、申請を ⾏ってください

#### ⑫−2 海上⽤機器の申請

▼システムへログイン

▼申請者トップページ

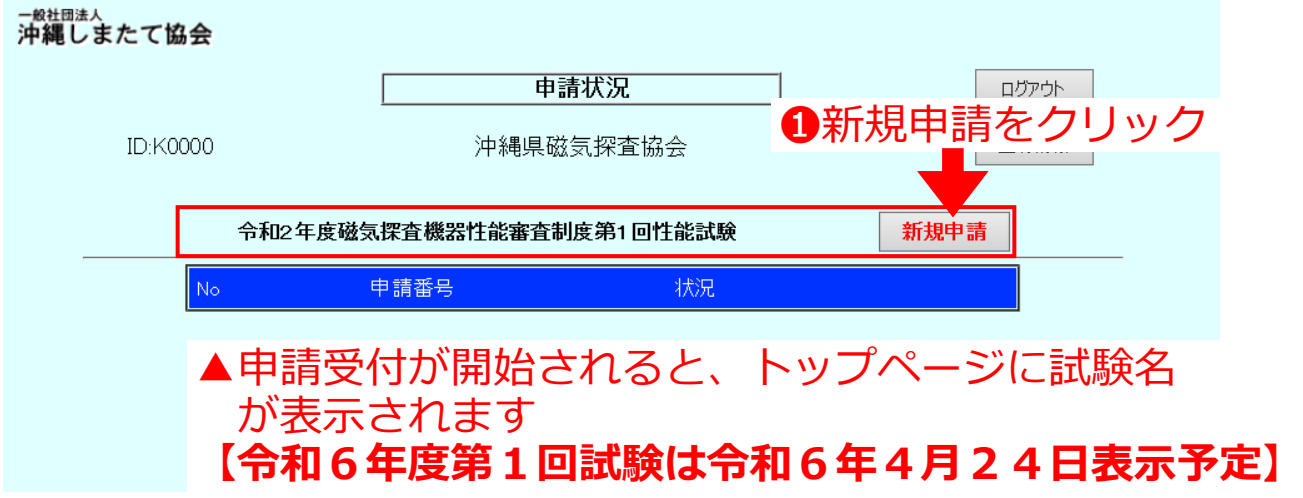

# | 詳書情報の答録

### **⑫ 新規申請・申請の修正**

•第1章〜第5章の①〜⑪の手順を必ず済ませた上で、申請を ⾏ってください

⑫−2 海上⽤機器の申請

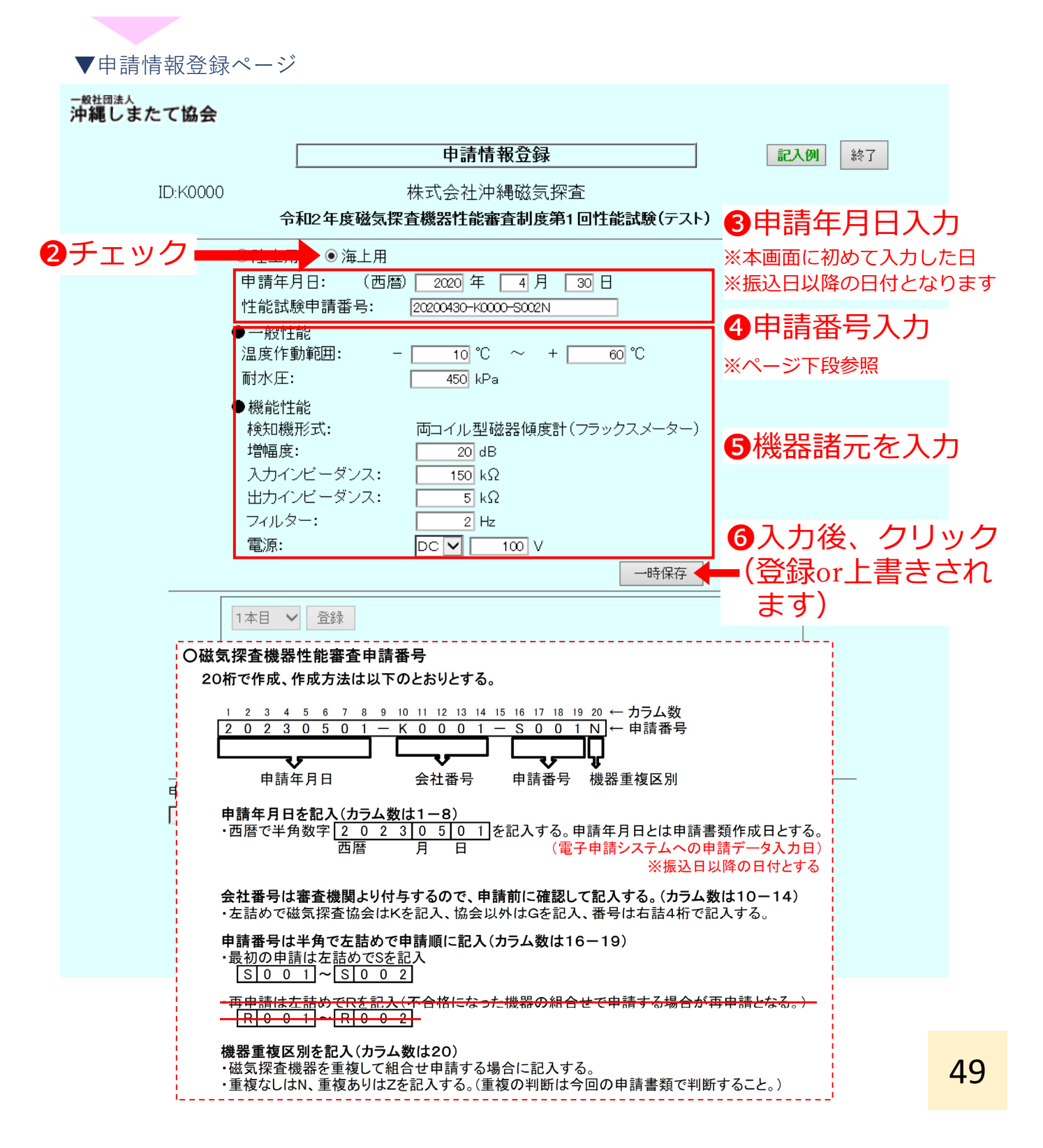

#### **⑫ 新規申請・申請の修正**

・第1章〜第5章の①〜⑪の⼿順を必ず済ませた上で、申請を ⾏ってください

⑫−2 海上⽤機器の申請

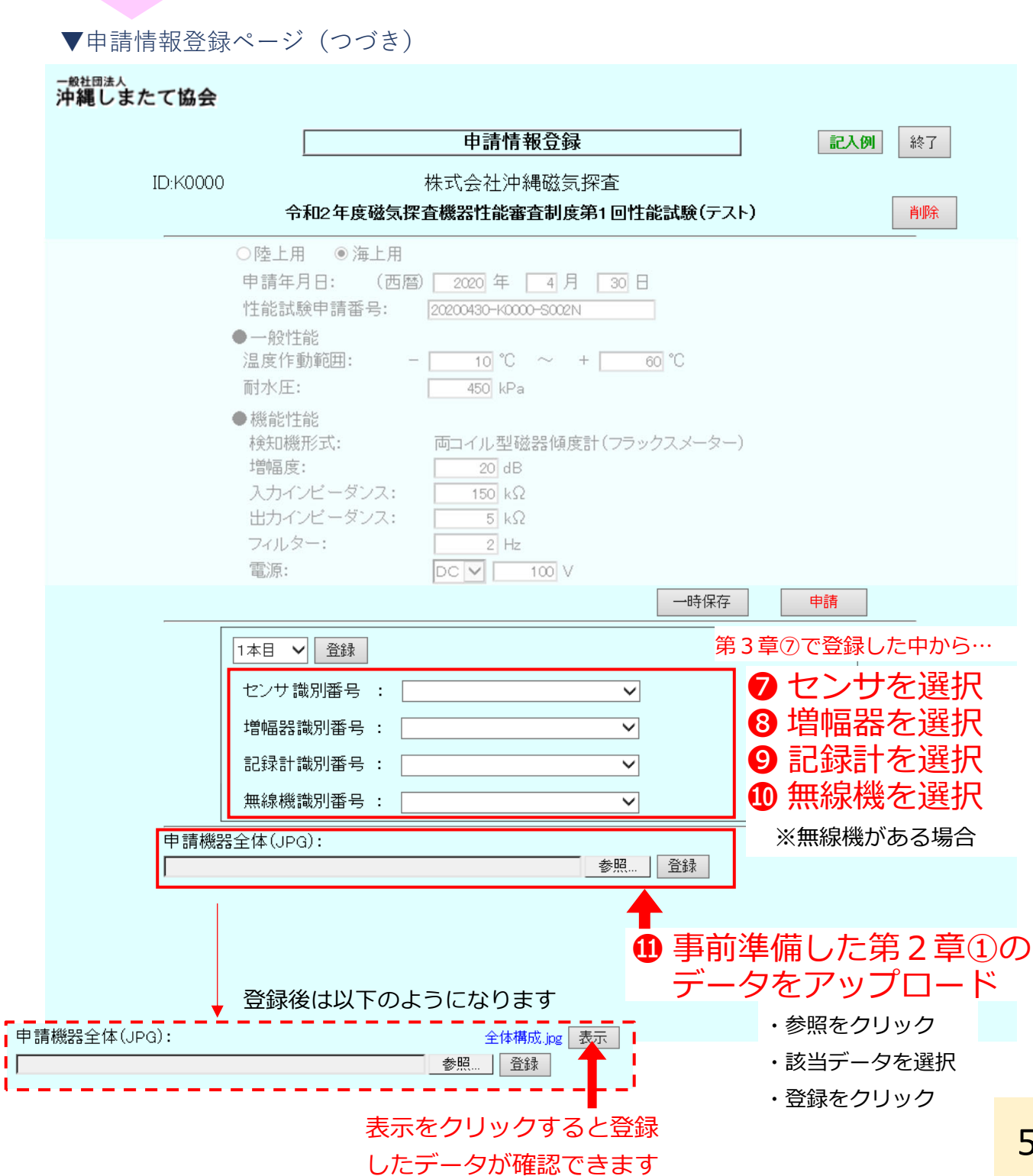

### **⑫ 新規申請・申請の修正**

・第1章〜第5章の①〜⑪の⼿順を必ず済ませた上で、申請を ⾏ってください

⑫−2 海上⽤機器の申請

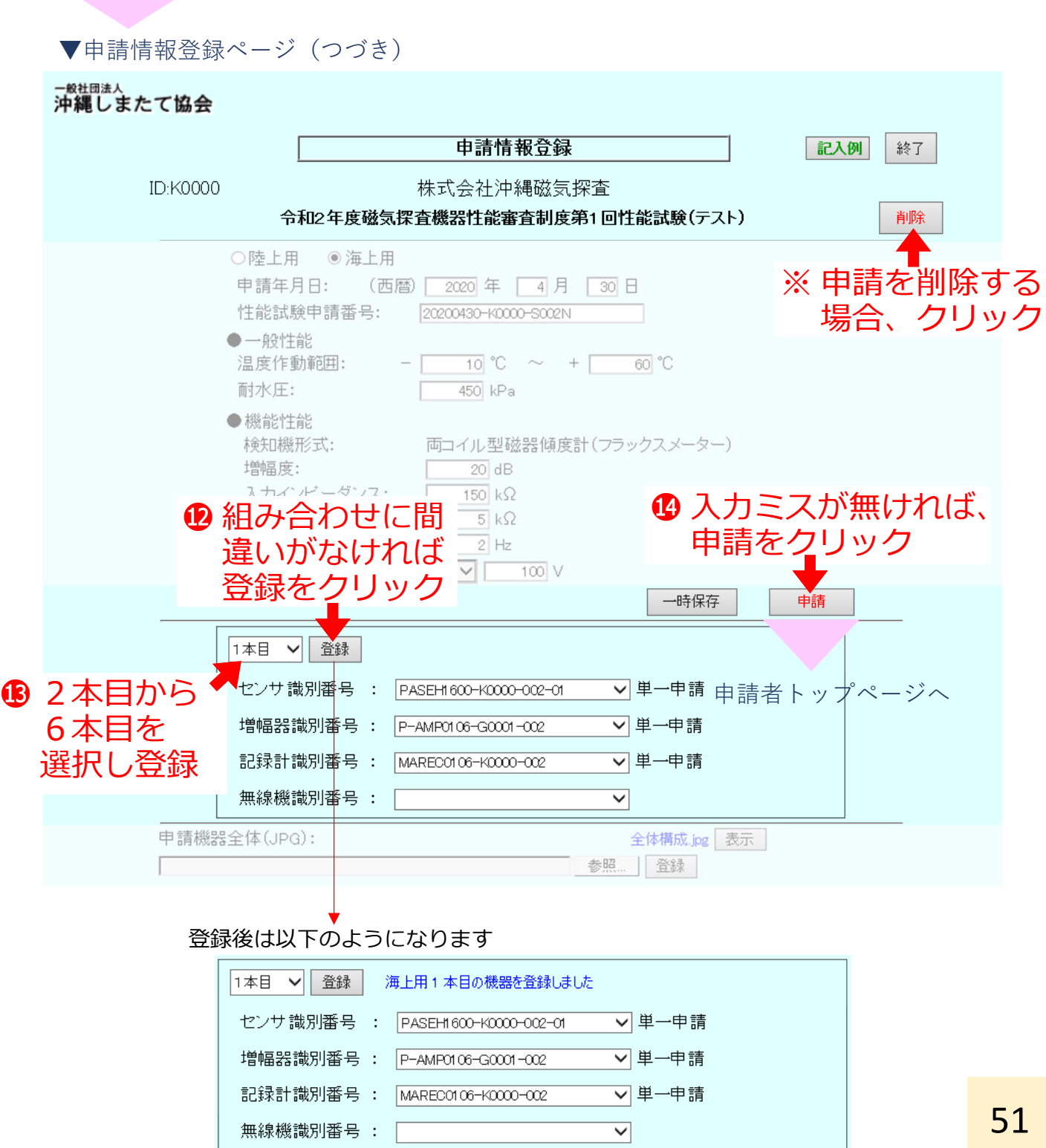

### **⑫ 新規申請・申請の修正**

- ・第1章〜第5章の①〜⑪の⼿順を必ず済ませた上で、申請を ⾏ってください
- ⑫−2 海上⽤機器の申請

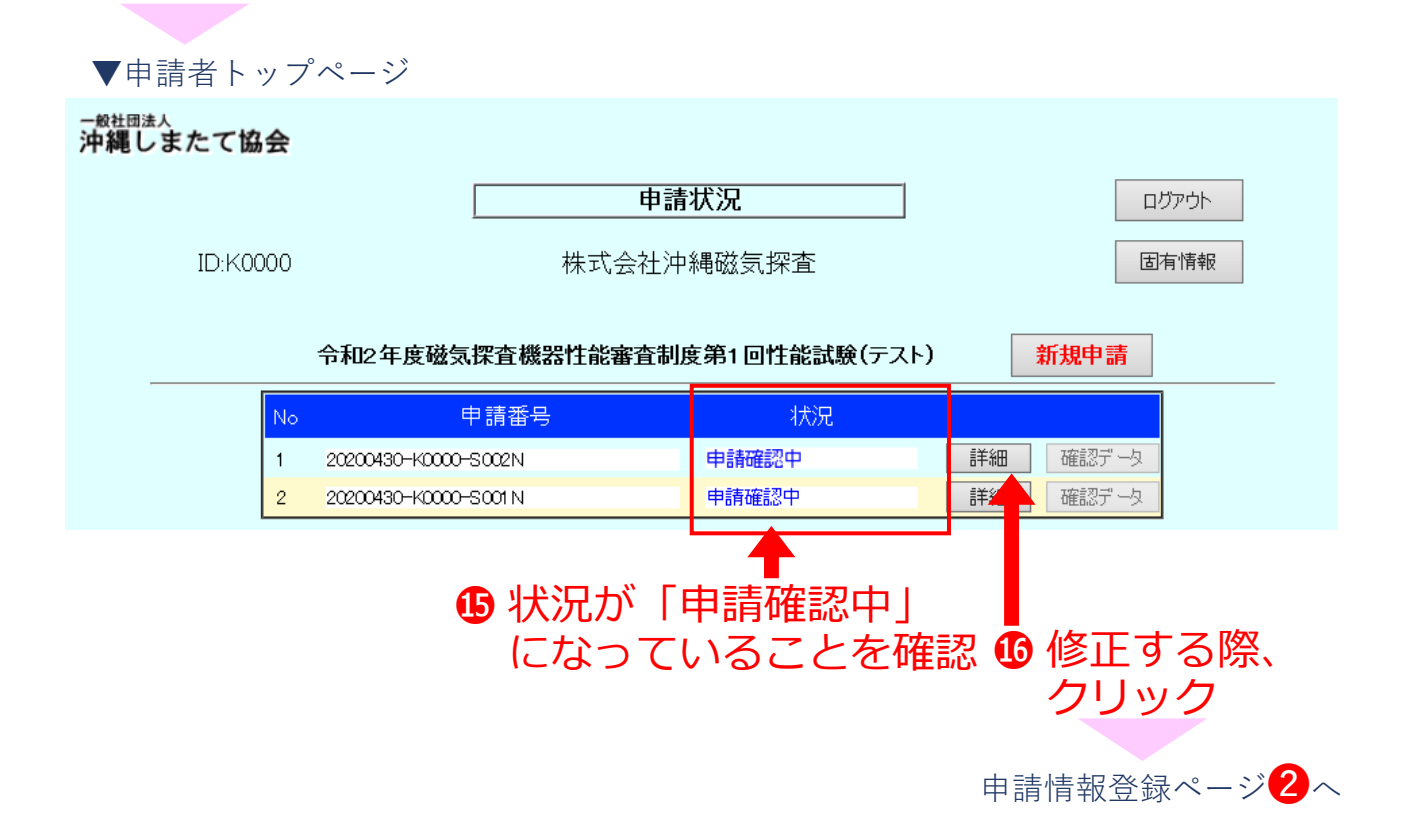

## 第7章 申請状況の確認

## **⑬ 申請状況の確認**

❶新規申請または申請の修正を終えたあとは、申請者トップ ぺージで申請状況の確認を随時行って下さい

●申請期間内に「確認済」または「申請確認中」の状況になっ ていない申請は受理できていませんので、ご注意ください

・状況の種類は下記の4つです

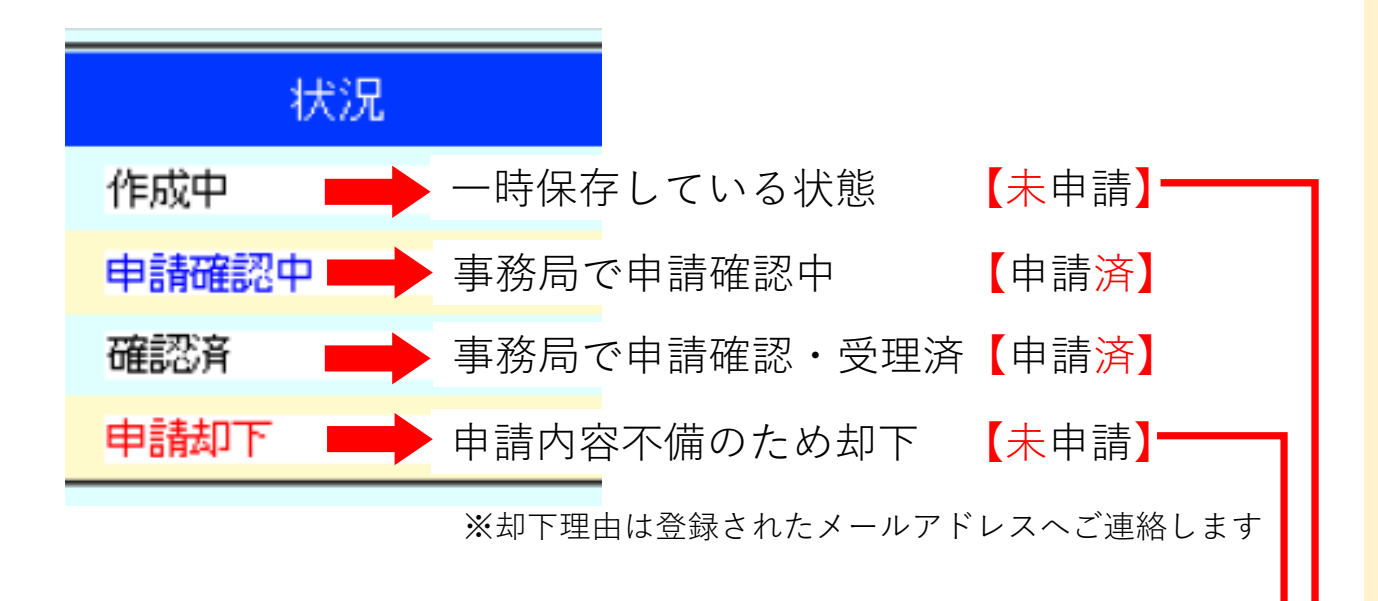

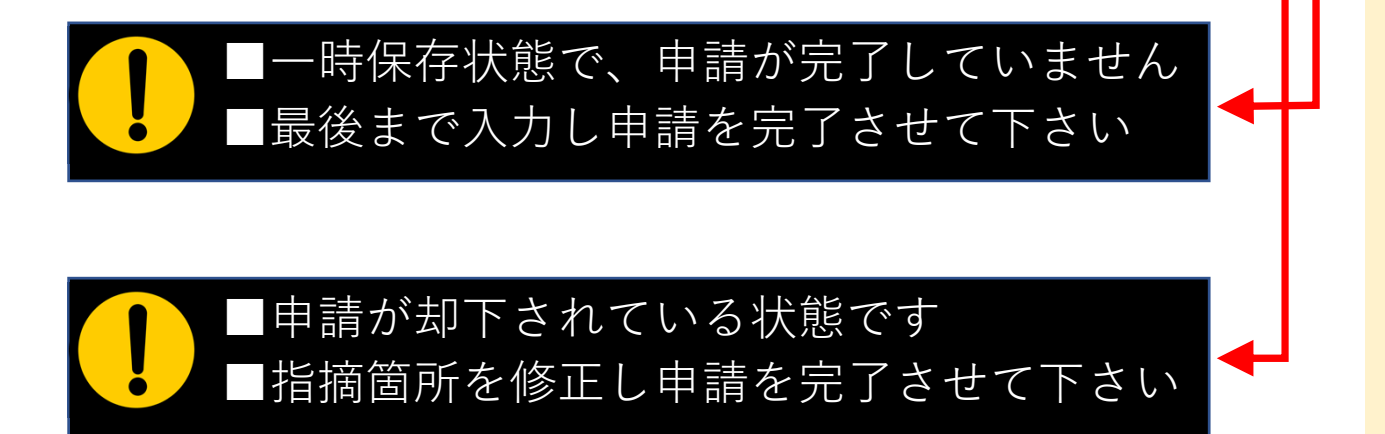

## | 第7状況の確認

#### **⑭ 承認を受けた申請書類等のダウンロード**

▼システムへログイン

- ・申請が受理された後、事務局で申請データをとりまとめます
- ❶データが準備できましたら「確認データ」のボタンが押せるよう になり、申請データ⼀式がダウンロード可能となります ※御社の試験実施の前日までにアップロードする予定です
- ❷ダウンロードしたデータは各社で印刷等してご確認ください ※審査機関にも機関にも提出する必要はありません

▼申請者トップページ 40 社団法人 沖縄しまたて協会 申請状況 ログアウト **ID:K0000** 株式会社沖縄磁気探査 固有情報 令和2年度磁気探査機器性能審査制度第1回性能試験(テスト) 新規申請 No 状況 申請番号 確認済 ┃ 確認データ 20200430-K0000-S001N 詳細  $\mathbf{1}$ 確認済 <mark>■確認データ←</mark>グレーの時は  $\circ$ 20200430-K0000-S002N 言羊紹用 事務局で準備中 Internet Explore 「確認データ」のボタンが 20200430-K0000-S001N.zip で行う操作を選んでくださ  $\mathbf{L}$ 押せるようになったら サイズ: 687 KB<br>サイト: smtec.shimatate.or.jp クリックしてデータを保存 → 開く(O)<br>ファイルは自動保存されません → 保存(S) 問く(の) 图 K0000-Engineer.xlsx ➡性能試験実施者 新しいウィンドウで開く(E) → 名前を付けて保存(A) すべて展開(T). 图 K0000-Jit-5-Rireki.xlsx ➡登録した履歴書 キャンセル K0000-Jit-7-Rireki.xlsx  $\overrightarrow{P}$  #4  $\rightarrow$  // プログラムから開く(H) 图 K0000-Kikigaiyo-Riku.xlsx 保存 ➡機器概要 アクセスを許可する(G)  $\overline{\phantom{0}}$ 以前のパージョンの復元(V) Koooo-Krk-24-Kiki.pdf ➡記録計マニュアル اف 送る(N) K0000-Msn-25-Kiki.pdf ➡無線機マニュアル 七つり買いたつ **MANAGEMENT** ZIP (圧縮) <sub>解凍</sub>  $J \rightharpoonup^{\circ}$  -(C) 图 K0000-Shinsei-Riku.xlsx ➡申請書(様式1) ショートカットの作成(S) **ファイル** K0000-Snsr-22-Kiki.pdf ➡センサマニュアル 削除(D) 名前の変更(M) **を右クリック** K0000-Zfk-23-Kiki.pdf ➡増幅器マニュアル プロパティ(R) 20200430-K0000-S001N.zin